# **SOLUST User Manual**

**August 2009**

**ZEESC310K Rev. A**

#### **Trademarks**

SOLUS and Scanner are trademarks of Snap-on Incorporated.

All other marks are trademarks or registered trademarks of their respective holders.

#### **Copyright Information**

©2009 Snap-on Incorporated. All rights reserved.

#### **Disclaimer**

The information, specifications and illustrations in this manual are based on the latest information available at the time of printing.

Snap-on reserves the right to make changes at any time without notice.

#### **Visit our website at:**

www.snapon.com/solus (North America) snapondiag.com (Europe) sun-diagnostics.com (Europe)

#### **For Technical Assistance**

CALL 1-800-424-7226 (North America) CALL +44 (0) 845 601 4736 (United Kingdom)

E-mail DiagnosticsUKproductsupport@snapon.com (United Kingdom)

For technical assistance in all other markets, contact your selling agent.

# **Safety Information**

<span id="page-2-0"></span>For your own safety and the safety of others, and to prevent damage to the equipment and vehicles upon which it is used, it is important that the accompanying *Safety Information* be read and understood by all persons operating, or coming into contact with, the equipment. We suggest you store a copy near the unit in sight of the operator.

This product is intended for use by properly trained and skilled professional automotive technicians. The safety messages presented throughout this manual are reminders to the operator to exercise extreme care when using this test instrument.

There are many variations in procedures, techniques, tools, and parts for servicing vehicles, as well as in the skill of the individual doing the work. Because of the vast number of test applications and variations in the products that can be tested with this instrument, we cannot possibly anticipate or provide advice or safety messages to cover every situation. It is the automotive technician's responsibility to be knowledgeable of the system being tested. It is essential to use proper service methods and test procedures. It is important to perform tests in an appropriate and acceptable manner that does not endanger your safety, the safety of others in the work area, the equipment being used, or the vehicle being tested.

It is assumed that the operator has a thorough understanding of vehicle systems before using this product. Understanding of these system principles and operating theories is necessary for competent, safe and accurate use of this instrument.

Before using the equipment, always refer to and follow the safety messages and applicable test procedures provided by the manufacturer of the vehicle or equipment being tested. Use the equipment only as described in this manual.

Read, understand and follow all safety messages and instructions in this manual, the accompanying safety manual, and on the test equipment.

### **Safety Message Conventions**

Safety messages are provided to help prevent personal injury and equipment damage. All safety messages are introduced by a signal word indicating the hazard level.

### $\mathbf A$  DANGER

Indicates an imminently hazardous situation which, if not avoided, will result in death or serious injury to the operator or to bystanders.

#### ! **WARNING**

Indicates a potentially hazardous situation which, if not avoided, could result in death or serious injury to the operator or to bystanders.

#### **A** CAUTION

Indicates a potentially hazardous situation which, if not avoided, may result in moderate or minor injury to the operator or to bystanders.

Safety messages contain three different type styles.

- **•** Normal type states the hazard.
- **•** Bold type states how to avoid the hazard.
- **•** Italic type states the possible consequences of not avoiding the hazard.

An icon, when present, gives a graphical description of the potential hazard.

Example:

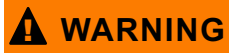

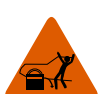

Risk of unexpected vehicle movement.

**• Block drive wheels before performing a test with engine running.** *A moving vehicle can cause injury.*

### **Important Safety Instructions**

For a complete list of safety messages, refer to the accompanying safety information.

### **SAVE THESE INSTRUCTIONS**

# **Table of Contents**

<span id="page-4-0"></span>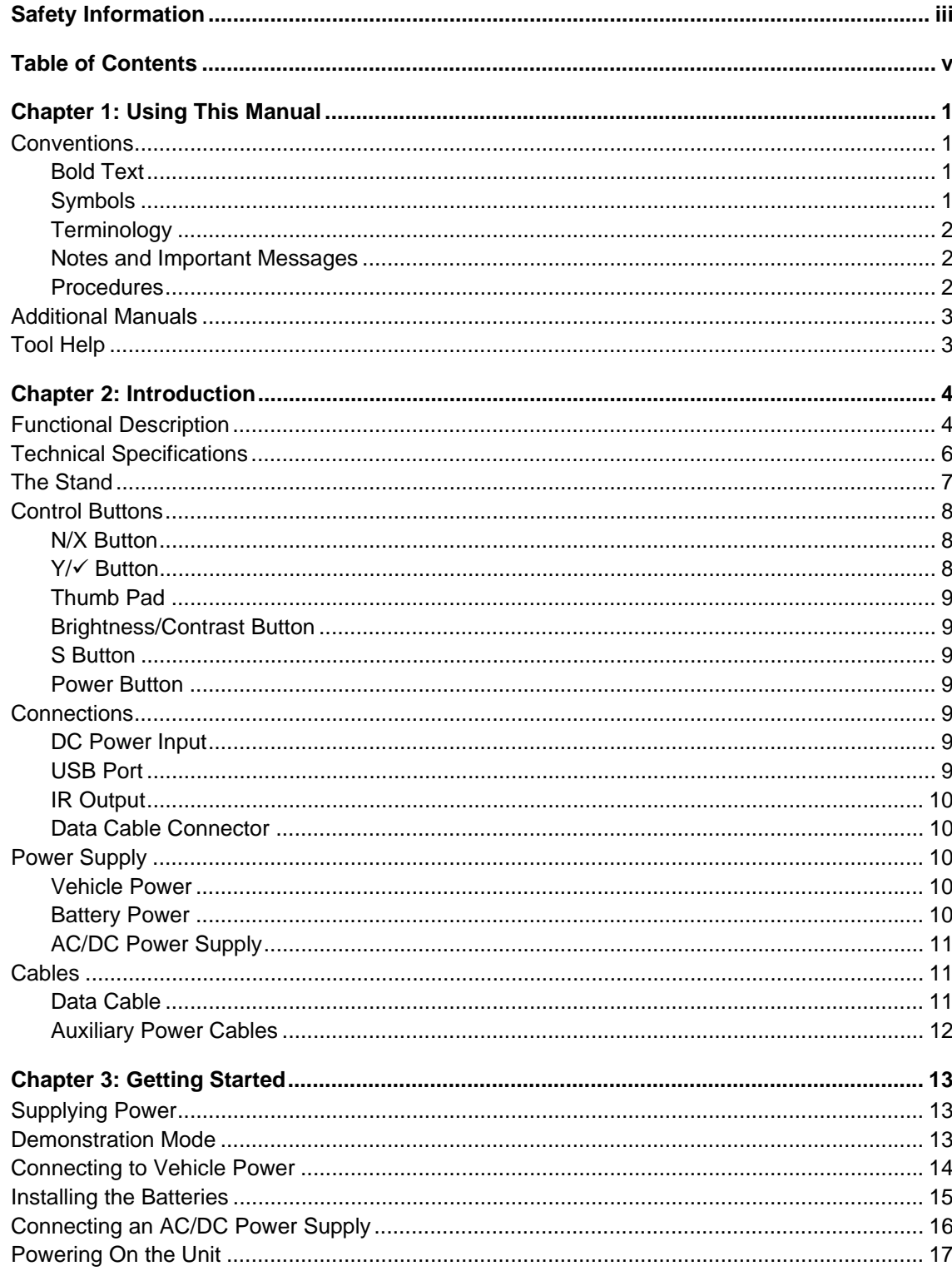

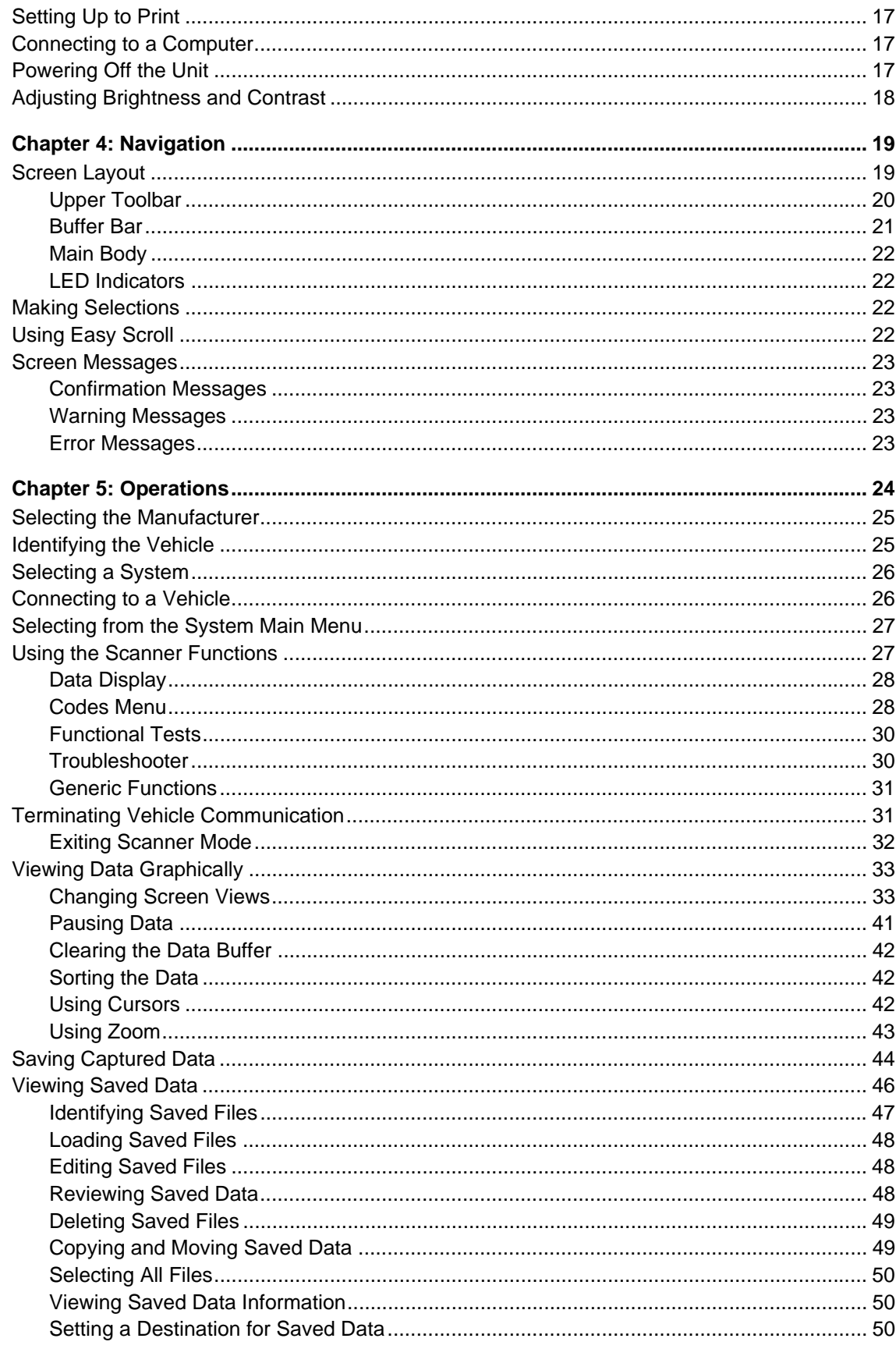

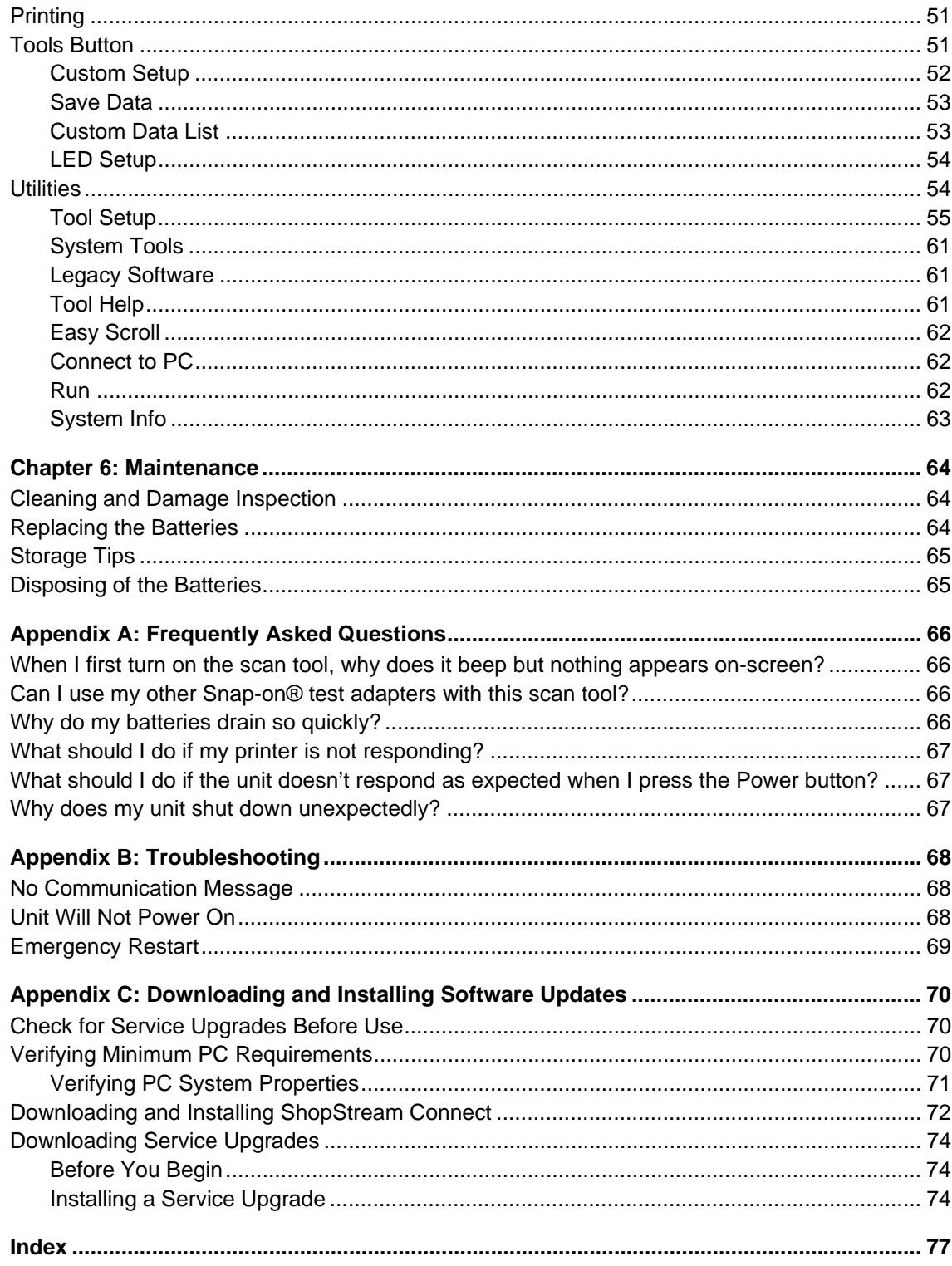

# <span id="page-7-0"></span>**Chapter 1 Using This Manual**

This manual contains tool usage instructions.

Some of the illustrations shown in this manual may contain modules and optional equipment that are not included on your system. Contact your sales representative for availability of other modules and optional equipment.

### <span id="page-7-1"></span>**1.1 Conventions**

The following conventions are used.

#### <span id="page-7-2"></span>**1.1.1 Bold Text**

Bold emphasis is used in procedures to highlight selectable items such as buttons and menu options.

Example:

• Press the **Y/** $\checkmark$  button.

### <span id="page-7-3"></span>**1.1.2 Symbols**

Different types of arrows are used.

The "greater than" arrow (>) indicates an abbreviated set of selection instructions.

Example:

**•** Select **Utilities > Tool Setup > Date**.

The example statement abbreviates the following procedure:

- 1. Navigate to the **Utilities** button.
- 2. Use the Thumb Pad to navigate to and highlight the **Tool Setup** submenu.
- 3. Use the Thumb Pad to navigate to and highlight the **Date** option from the submenu.
- 4. Press Y/ $\checkmark$  to confirm the selection.

The solid arrows  $(\blacktriangleleft, \blacktriangleright, \blacktriangledown, \blacktriangle)$  are navigational instructions referring to the four directions of the Thumb Pad.

Example:

• Press the down  $\blacktriangledown$  arrow.

#### <span id="page-8-0"></span>**1.1.3 Terminology**

The term "select" means highlighting a button or menu item using the Thumb Pad and pressing the  $\mathsf{Y} \mathsf{I} \checkmark$  button to confirm the selection.

Example:

**•** Select **Reset**.

The above statement abbreviates the following procedure:

- 1. Navigate to and highlight the **Reset** button.
- 2. Press the Y/v button.

#### <span id="page-8-1"></span>**1.1.4 Notes and Important Messages**

The following messages are used.

#### **Notes**

A NOTE provides helpful information such as additional explanations, tips, and comments.

Example:

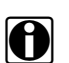

**NOTE:**<br>**i** For additional information refer to...

#### **Important**

IMPORTANT indicates a situation which, if not avoided, may result in damage to the test equipment or vehicle.

Example:

**IMPORTANT:**

Do not force the CompactFlash<sup>®</sup> card into the slot.

#### <span id="page-8-2"></span>**1.1.5 Procedures**

An arrow icon indicates a procedure.

Example:

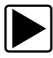

#### To change screen views:

- 1. Select the **View** button. The drop-down menu displays.
- 2. Select an option from the menu. The screen layout changes to the format you selected.

## <span id="page-9-0"></span>**1.2 Additional Manuals**

This tool works in conjunction with other software products, which have their own manuals. See the appropriate manual for information regarding these products.

## <span id="page-9-1"></span>**1.3 Tool Help**

Tool Help, which contains reference and procedural information found in this manual, is available on the scan tool. See ["Tool Help" on page 61](#page-67-3) for details.

# <span id="page-10-0"></span>**Chapter 2 Introduction**

The SOLUS™ scan tool uses Vehicle Communication Software and Fast Track® Troubleshooter software to provide vehicle-specific trouble codes for various vehicle control systems such as engine, transmission, antilock brake system (ABS) and more, selected functional tests, and troubleshooting information. The scan tool can also graph live data parameters on-screen.

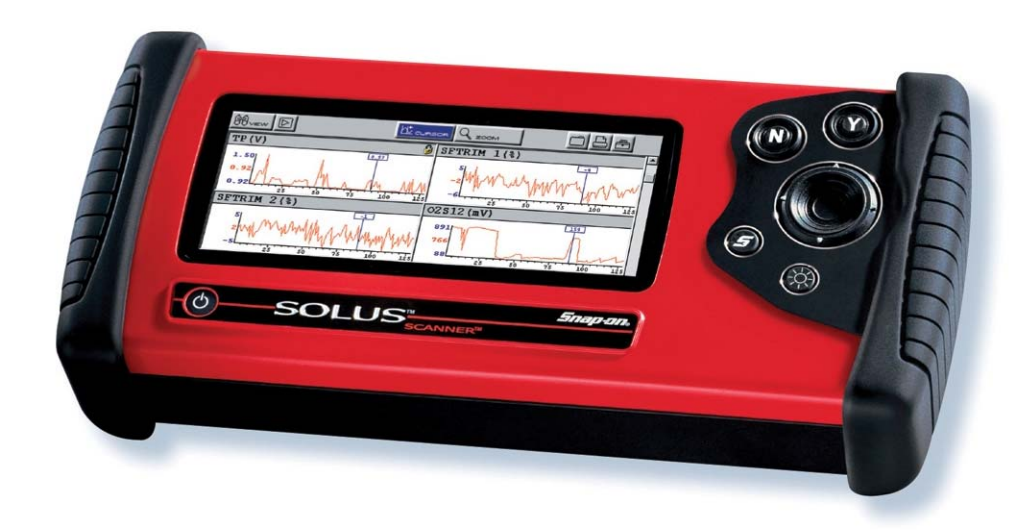

**Figure 2-1** *SOLUS™*

### <span id="page-10-1"></span>**2.1 Functional Description**

[Figure 2-2,](#page-11-0) [Figure 2-3,](#page-11-1) and [Figure 2-4](#page-12-1) show the external features of the scan tool.

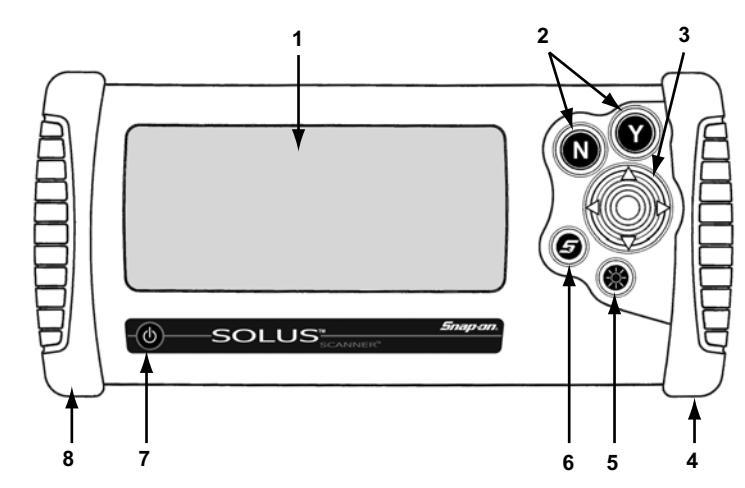

- **1— Liquid Crystal Display (LCD)**
- **2— N/X (No) and Y/√ (Yes) buttons**
- **3— Thumb Pad**
- **4— Right handgrip**
- **5— Brightness/Contrast button**
- **6— S button**
- **7— Power button**
- <span id="page-11-0"></span>**8— Left handgrip**

<span id="page-11-2"></span>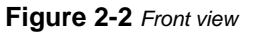

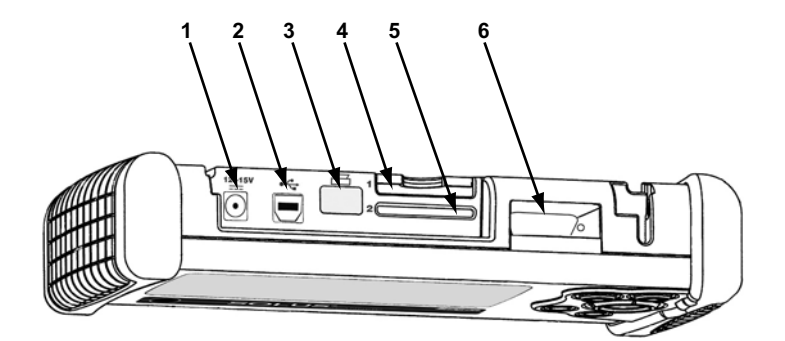

- **1— DC power supply input**
- **2— USB port**
- **3— Infrared (IR) output**
- **4— CompactFlash® (CF) Card Slot 1**
- **5— CF Card Slot 2**
- <span id="page-11-1"></span>**6— Data cable connector**

**Figure 2-3** *Top view*

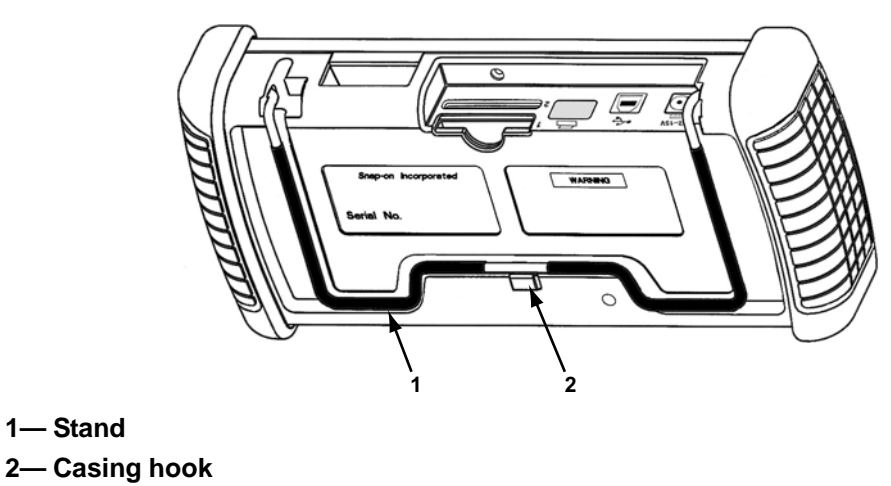

**Figure 2-4** *Back view*

### <span id="page-12-1"></span><span id="page-12-0"></span>**2.2 Technical Specifications**

#### **Display:**

Liquid Crystal Display (LCD) 640 x 240 resolution 256 colors 6.2 inches (157.5 mm)

#### **CompactFlash ® Card Slot:**

Slot 1 is for the system CF card Slot 2 is for the data storage CF card

#### **IMPORTANT:**

Never remove the master storage CF card while the unit is turned on. Doing so will damage the software and prevent your scan tool from operating properly.

#### **Dimensions:**

Width: 11.7 inches 296.4 mm Height: 5.4 inches 136.9 mm Depth: 2.3 inches 57.4 mm

**Weight:** 2.5 lbs 1,134 g

**Operating Temperature Range:**

14 to 104°F -10 to 40°C

**Storage Temperature Range:** -4 to 149°F -20 to 65°C

**Batteries:**

(6) 1.5V AA

### <span id="page-13-0"></span>**2.3 The Stand**

The scan tool has a built-in, metal stand attached to the back. When the stand is not in use, it is secured to the back of the unit by an integrated casing hook [\(Figure 2-4 on page 6](#page-12-1)).

When extended, the stand allows the unit to rest at a 45° angle for hands-free viewing [\(Figure 2-5](#page-13-1)).

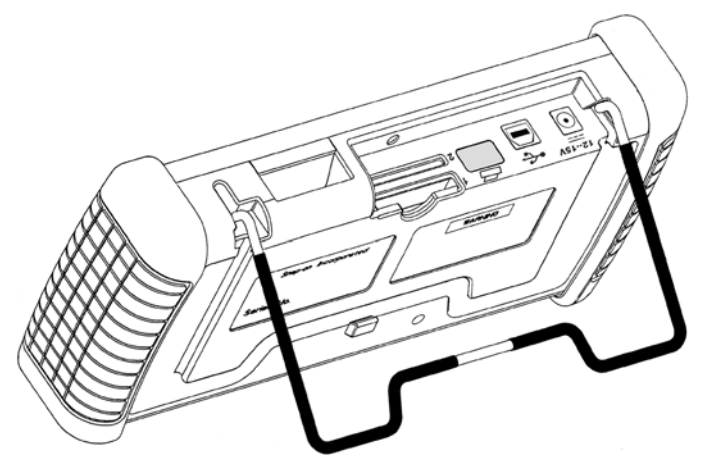

**Figure 2-5** *Stand extended*

<span id="page-13-1"></span>The stand can also be extended to a hanging position by pressing the left side towards the right and rotating forward ([Figure 2-6](#page-14-3)).

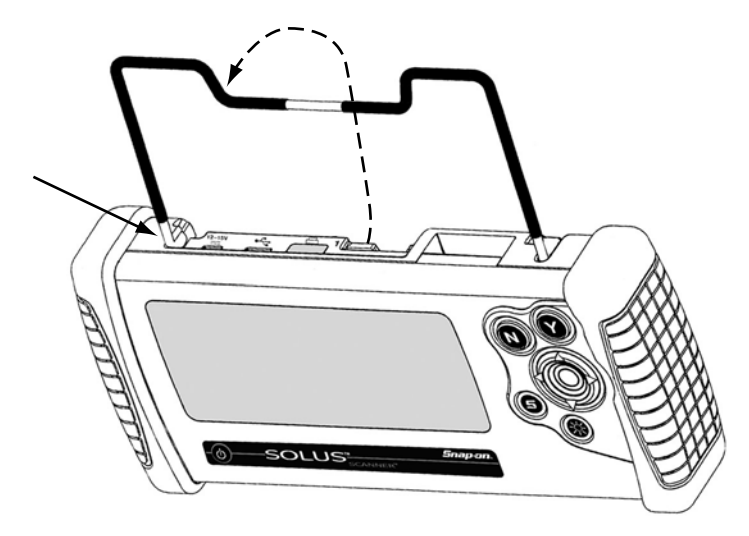

**Figure 2-6** *Stand in hanging position*

## <span id="page-14-3"></span><span id="page-14-0"></span>**2.4 Control Buttons**

<span id="page-14-4"></span>This scan tool has the following control buttons [\(Figure 2-2 on page 5\)](#page-11-0):

- **•** No (**N/X**) button
- Yes (Y/v) button
- **•** Thumb Pad
- **•** Brightness/Contrast button
- **•** S button
- **•** Power button

#### <span id="page-14-1"></span>**2.4.1 N/X Button**

The **N/X** button is used to do the following:

- **•** To exit a menu or program.
- **•** To close an open list and return to the previous menu.
- **•** To answer "No" when a Yes or No choice is given.
- **•** To return to the main menu.

### <span id="page-14-2"></span>**2.4.2 Y/<sub>v</sub> Button**

The  $Y/\checkmark$  button is used to do the following:

- **•** To select the item you highlighted using the Thumb Pad.
- **•** To answer "Yes" when a Yes or No choice is given.

#### <span id="page-15-0"></span>**2.4.3 Thumb Pad**

The **Thumb Pad** moves the highlight, allowing vertical and horizontal on-screen movement. The Thumb Pad is typically used in combination with the  $Y/\sqrt{2}$  and  $N/X$  buttons.

### <span id="page-15-1"></span>**2.4.4 Brightness/Contrast Button**

The **Brightness/Contrast** button opens the dialog box that allows you to adjust the screen for optimum viewing. See ["Adjusting Brightness and Contrast" on page 18](#page-24-1) for details.

### <span id="page-15-2"></span>**2.4.5 S Button**

The **S** button can be customized to perform different functions from the **Utilities** > **Tool Setup** menu. See ["S Button" on page 59](#page-65-0) for details.

#### <span id="page-15-3"></span>**2.4.6 Power Button**

The **Power** button powers on and powers off this scan tool. See ["Powering On the Unit" on](#page-23-4)  [page 17](#page-23-4) and ["Powering Off the Unit" on page 17](#page-23-5) for details.

### <span id="page-15-4"></span>**2.5 Connections**

This scan tool uses the following connections [\(Figure 2-3 on page 5\)](#page-11-1):

- **•** DC power adapter input
- **•** USB port
- **•** IR output
- <span id="page-15-7"></span>**•** Data cable connector

#### <span id="page-15-5"></span>**2.5.1 DC Power Input**

The AC/DC power supply provides power to the scan tool through the DC power input on top of the unit ([Figure 2-3 on page 5](#page-11-1)). For related information, see the following sections:

- **•** ["AC/DC Power Supply" on page 11](#page-17-0)
- **•** ["Connecting an AC/DC Power Supply" on page 16](#page-22-1)

### <span id="page-15-6"></span>**2.5.2 USB Port**

This scan tool has a USB port for connecting to a PC.

#### <span id="page-16-0"></span>**2.5.3 IR Output**

The IR output is for printing data.

For related information, see the following sections:

- **•** ["Setting Up to Print" on page 17](#page-23-6)
- **•** ["Printing" on page 51](#page-57-2)

#### <span id="page-16-1"></span>**2.5.4 Data Cable Connector**

<span id="page-16-6"></span>The connector on the data cable fits to adapters that connect the scan tool to a vehicle for testing.

For related information, see the following sections:

- **•** ["Cables" on page 11](#page-17-1)
- **•** ["Connecting to Vehicle Power" on page 14](#page-20-1)

### <span id="page-16-2"></span>**2.6 Power Supply**

<span id="page-16-5"></span>This scan tool can receive power from three sources:

- **•** Vehicle power
- **•** Battery power
- **•** AC/DC power supply

<span id="page-16-7"></span>For related information, see ["Supplying Power" on page 13.](#page-19-3)

#### <span id="page-16-3"></span>**2.6.1 Vehicle Power**

This scan tool can receive 12V vehicle power via the data cable either by itself or in conjunction with the auxiliary power cables included with this scan tool.

For related information, see the following sections:

- **•** ["Data Cable Connector" on page 10](#page-16-1)
- **•** ["Cables" on page 11](#page-17-1)
- **•** ["Connecting to Vehicle Power" on page 14](#page-20-1)

#### <span id="page-16-4"></span>**2.6.2 Battery Power**

<span id="page-16-8"></span>This scan tool can receive power from six internal AA batteries, which maintain the time, date, and other custom settings but *should not* be the primary source of power. Vehicle power should be the primary source of power during testing.

For related information, see the following sections:

- **•** ["Installing the Batteries" on page 15](#page-21-1)
- **•** ["Power Management" on page 55](#page-61-1)
- **•** ["Replacing the Batteries" on page 64](#page-70-3)

### <span id="page-17-0"></span>**2.6.3 AC/DC Power Supply**

<span id="page-17-5"></span>This scan tool can be powered from a wall socket using the optional AC/DC power supply [\(Figure 2-7](#page-17-3)).

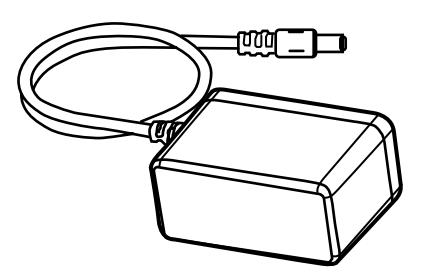

**Figure 2-7** *AC/DC power supply*

<span id="page-17-3"></span>For related information, see the following sections:

- **•** ["DC Power Input" on page 9](#page-15-5)
- **•** ["Connecting an AC/DC Power Supply" on page 16](#page-22-1)

## <span id="page-17-1"></span>**2.7 Cables**

This scan tool uses the following cables:

- **•** Data cable
- **•** Power cables (cigarette lighter and battery)

### <span id="page-17-2"></span>**2.7.1 Data Cable**

<span id="page-17-4"></span>The data cable ([Figure 2-8](#page-17-4)) is included with your scan tool and uses interchangeable test adapters for connecting to vehicle diagnostic connectors.Captive screws secure both data cable ends.

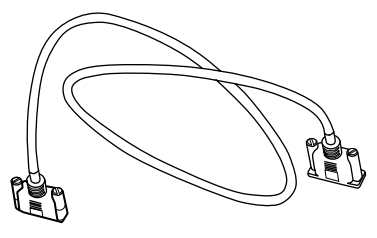

**Figure 2-8** *Data Cable*

An optional data cable extension is available. Refer to the Accessory Guide, included with your kit, for a complete listing of accessories and replacement parts.

### <span id="page-18-0"></span>**2.7.2 Auxiliary Power Cables**

<span id="page-18-3"></span>Two auxiliary power cables, the Lighter Power Cable [\(Figure 2-9\)](#page-18-1) and the Battery Power Cable [\(Figure 2-10\)](#page-18-2), are included with your scan tool and used for vehicles without battery power on the diagnostic connector.

ang pagkalang di kalendaryon ng Kabupatèn Kabupatèn Kabupatèn Kabupatèn Kabupatèn Kabupatèn Kabupatèn Kabupatè<br>Kabupatèn

<span id="page-18-2"></span><span id="page-18-1"></span>

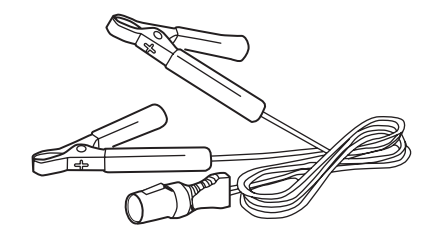

**Figure 2-9** *Lighter power cable* **Figure 2-10** *Battery power cable*

# <span id="page-19-0"></span>**Chapter 3 Getting Started**

The following steps get you started using the scan tool:

- 1. Familiarize yourself with SOLUS controls and connections. Refer to ["Control Buttons" on](#page-14-4)  [page 8](#page-14-4) for details
- 2. Supply power to the scan tool
- <span id="page-19-3"></span>3. Press the **Power** button to turn the scan tool on

### <span id="page-19-1"></span>**3.1 Supplying Power**

There are three ways to supply power to the scan tool:

- **•** Connect to vehicle power
- **•** Install batteries
- **•** Connect to an AC adapter

For related information, see ["Power Supply" on page 10](#page-16-5).

**NOTE:**<br>To conserve batteries, we recommend always powering the unit from vehicle power or from the AC adapter. The internal battteries are not intended to be used as the primary power source. The batteries are intended to maintain the time, date, and custom settings. They also power the unit during the vehicle identification process.

## <span id="page-19-2"></span>**3.2 Demonstration Mode**

The scan tool contains programs to demonstrate scan tool test capabilities without actually connecting to a vehicle. A sample vehicle with mock test results is provided to help you become familiar with menus, navigation, and basic operations.

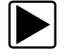

#### **To use the demonstration:**

- 1. Connect the plug end of the AC/DC power supply to a wall socket and connect the jack end to the DC Power Supply Input port on the tool.
- 2. Press the **Power** button to turn the scan tool on.
- 3. From the Scanner menu, select **Vehicle Comm** > **Scanner Demo** > **Y/**a.
- 4. Press **Y/** $\checkmark$  to open the GM Database. A series of VIN and vehicle equipment requests display.
- 5. Press Y/√ to accept the default setting for each screen request until you reach the Select System menu.
- 6. Highlight any of the systems on the menu, and Press Y/ $\checkmark$  to select. The vehicle connection message displays.
- 7. Press Y/ $\checkmark$  to confirm and open the system Main Menu.
- 8. To begin the demonstration, select from any of the menu options (example: Data Display, Codes Menu, Functional Tests, Troubleshooter).

**NOTE:**<br>The Demonstration contains actual data captured while driving a 2001 Chevrolet Tahoe. Look for the throttle position (TP) sensor dropout while analyzing the data in Graphing mode.

- 9. To exit the demonstration, press **N/X** until you return to the system Main Menu.
- <span id="page-20-1"></span>10. To return to the Main Menu, highlight the **View** button on the upper toolbar and press **N/X**.

### <span id="page-20-0"></span>**3.3 Connecting to Vehicle Power**

You need the following to connect the scan tool unit to vehicle power:

- **•** Data cable
- **•** Test adapter
- **•** Auxiliary power cables (see below)

For related information, see the following sections:

- **•** ["Data Cable Connector" on page 10](#page-16-6)
- **•** ["Vehicle Power" on page 10](#page-16-7)
- **•** ["Connecting to a Vehicle" on page 26](#page-32-2)

#### To connect to vehicle power:

- 1. Connect one end of the data cable to the data cable connector on top of the scan tool.
- 2. Connect the other end of the data cable to the appropriate test adapter. The scan tool displays relevant adapter and key usage for the identified vehicle.
- 3. Connect the test adapter to the vehicle diagnostic connector. The scan tool displays the location of the diagnostic connector.
- 4. Turn the ignition on.

For vehicles that do not supply power through the diagnostic connector, you must use the optional auxiliary power cables (see ["Auxiliary Power Cables" on page 12](#page-18-3)).

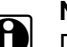

**NOTE:**<br>Do not plug the Lighter Power Cable into the DC power input port on the top of the unit. Vehicle power must be supplied to the test adapter for the scan tool to communicate with the vehicle.

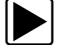

#### To use auxiliary power cables:

- 1. Connect the required test adapter to the data cable.
- 2. Plug the small end of the Lighter Power Cable into the port on the test adapter.
- 3. Plug the large end of the Lighter Power Cable into the socket of the Battery Power Cable.
- 4. Connect the clamps of the Battery Power Cable to the vehicle battery. Be sure to observe correct polarity when connecting to the vehicle battery.

### <span id="page-21-0"></span>**3.4 Installing the Batteries**

<span id="page-21-1"></span>The scan tool comes with six alkaline AA batteries.

For related information, see the following sections:

- **•** ["Battery Power" on page 10](#page-16-8)
- **•** ["Power Management" on page 55](#page-61-1)
- **•** ["Replacing the Batteries" on page 64](#page-70-3)

#### **IMPORTANT:**

Your scan tool will be damaged if the battery polarity is incorrect. Refer to the diagram on the rear cover of the scan tool for correct battery polarity.

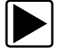

#### **To install the batteries:**

1. Remove the right handgrip. The battery slot is exposed [\(Figure 3-1\)](#page-21-2).

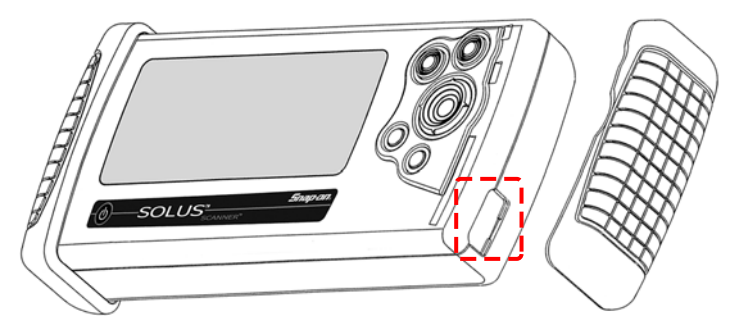

**Figure 3-1** *Battery slot*

- <span id="page-21-2"></span>2. Unscrew the battery cover with a flathead screwdriver and remove the cover.
- 3. Observing proper polarity (shown on the back of the scan tool, [Figure 3-2](#page-21-3)), install six AA batteries.

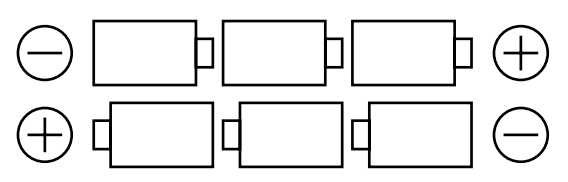

**Figure 3-2** *Battery illustration diagram on back of the tool*

- <span id="page-21-3"></span>4. Replace the cover and tighten the screw.
- 5. Replace the right handgrip.

**Note the following safety warnings when installing batteries.**

### ! **WARNING**

Risk of expelling battery acid.

- **Do not let any material leaked from a battery come in contact with eyes or skin.**
- **Always make sure the battery polarities ("+" and "-") are correct when installing.**
- **Have plenty of fresh water and soap nearby. If battery acid contacts skin, clothing, or eyes, flush exposed area with soap and water for 10 minutes.**

*Any battery may leak harmful chemicals which may damage eyes, skin, and clothing.*

Risk of personal injury or harm.

- **Do not expose batteries to excessive heat.**
- **Use batteries from a reputable manufacturer only.**
- **When replacing batteries, always replace the whole set.**
- **Do not use different brands of batteries together.**
- **Do not try to recharge batteries that are not specifically designed to be recharged.**
- **Do not allow children to install batteries unsupervised.**
- **Follow the battery manufacturer's instructions as to proper handling, storage, and disposal of batteries.**

*Improper use of batteries can result in personal harm.*

## <span id="page-22-0"></span>**3.5 Connecting an AC/DC Power Supply**

<span id="page-22-1"></span>The optional AC/DC power supply provides power from a wall socket.

For related information, see the following sections:

- **•** ["DC Power Input" on page 9](#page-15-7)
- **•** ["AC/DC Power Supply" on page 11](#page-17-5)

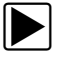

#### To connect an AC/DC power supply:

1. Plug the 2.5 mm end of the AC/DC power supply cord into the DC power adapter input on the top of your scan tool ([Figure 3-3](#page-22-2)).

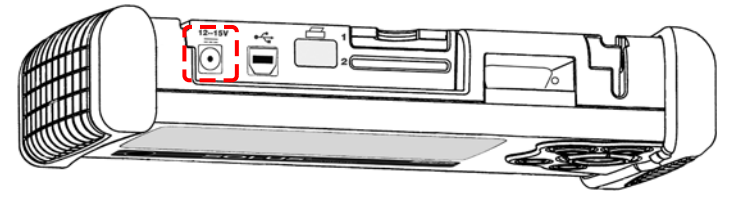

**Figure 3-3** *DC power supply input*

<span id="page-22-2"></span>2. Plug the other end of the power adapter into an appropriate wall socket.

### <span id="page-23-0"></span>**3.6 Powering On the Unit**

<span id="page-23-4"></span>When a master storage CF card is installed and power is supplied, power on your scan tool.

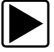

#### To power on the scan tool:

**•** Press the **Power** button [\(Figure 2-2 on page 5\)](#page-11-2). The unit beeps and the main menu screen displays after a few seconds.

### <span id="page-23-1"></span>**3.7 Setting Up to Print**

<span id="page-23-6"></span>This scan tool prints wirelessly from infrared (IR) enabled, PCL 3 printers.

Before you can use the PRINT button in the upper toolbar, you must do the following:

- 1. Set up the printer.
- 2. Configure the scan tool to print.

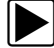

#### To set up the printer:

**•** Refer to your printer's documentation for powering and paper loading instructions.

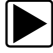

#### To configure the scan tool to print:

**•** Select a printer manufacturer and port from the **UTILITIES** > **Tool Setup** > **Printer** dialog box. See ["Printer" on page 57](#page-63-0) for details.

### <span id="page-23-2"></span>**3.8 Connecting to a Computer**

Connecting your scan tool to a computer for file sharing requires the use of the optional ShopStream Connect™ software. ShopStream Connect is a free software program that can be downloaded from the Internet at *software.snapon.com*.

## <span id="page-23-3"></span>**3.9 Powering Off the Unit**

<span id="page-23-5"></span>Use the **Power** button ([Figure 2-2 on page 5\)](#page-11-2) to turn the scan tool off.

#### **IMPORTANT:**

Do not use the **Power** options while using the Scanner software.

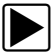

#### To use the power options:

- 1. Terminate vehicle communication, see ["Terminating Vehicle Communication" on page 31](#page-37-2).
- 2. Exit Scanner mode, see ["Exiting Scanner Mode" on page 32](#page-38-1).
- 3. Press the **Power** button.

The Turn off dialog box displays ([Figure 3-4](#page-24-2)).

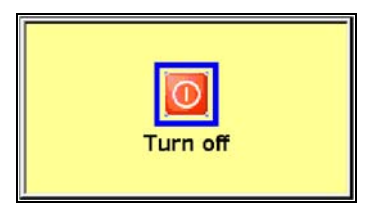

**Figure 3-4** *Turn off dialog box*

<span id="page-24-2"></span><span id="page-24-1"></span>4. Select **Turn off**, or press **N/X** to cancel.

## <span id="page-24-0"></span>**3.10 Adjusting Brightness and Contrast**

The **Brightness/Contrast** button([Figure 3-5](#page-24-3)) lets you to adjust the screen for optimum viewing.

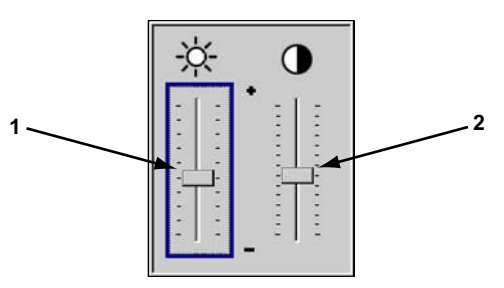

**Figure 3-5** *Set Brightness/Contrast dialog box*

- <span id="page-24-3"></span>**1— Brightness slider control**
- **2— Contrast slider control**

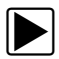

To adjust screen brightness and contrast:

1. Press the **Brightness/Contrast** button.

The Set Brightness/Contrast dialog box displays [\(Figure 3-5\)](#page-24-3).

- 2. Select a slider control using the right  $\blacktriangleright$  or left  $\blacktriangleleft$  arrow.
- 3. Press the up  $\blacktriangle$  or down  $\nabla$  arrow to increase or decrease Brightness and Contrast.
- 4. Press **N/X** to close the Set Brightness/Contrast dialog box when you are finished.

# <span id="page-25-0"></span>**Chapter 4 Navigation**

The following sections provide general scan tool navigation information.

## <span id="page-25-1"></span>**4.1 Screen Layout**

Scan tool screens ([Figure 4-1](#page-25-2)) may include the following sections:

- **•** The **upper toolbar** contains test controls.
- **•** The **buffer bar** shows how much data is stored in the scan tool memory
- **•** The **main body** displays menus and test data.
- **•** Four **LED indicators** show certain engine operating conditions that vary by manufacturer.

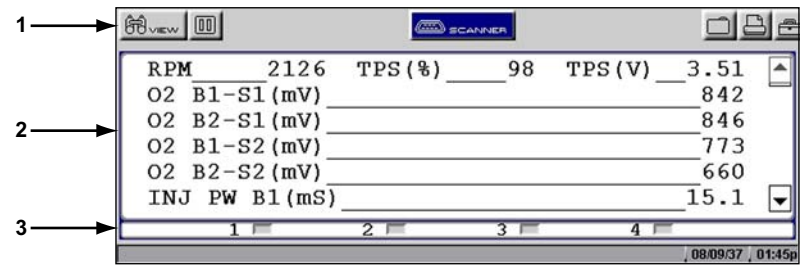

**Figure 4-1** *Sample Text screen layout*

- <span id="page-25-2"></span>**1— Upper toolbar**
- **2— Main body**
- **3— LED indicators**

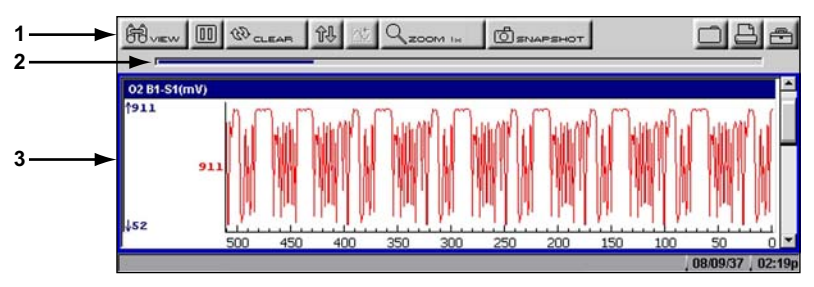

**Figure 4-2** *Sample Graph Screen layout*

- **1— Upper toolbar**
- **2— Buffer bar**
- **3— Main body**

### <span id="page-26-0"></span>**4.1.1 Upper Toolbar**

<span id="page-26-1"></span>The upper toolbar [\(Figure 4-3](#page-26-1) and [Figure 4-4\)](#page-26-2) controls vary depending on the mode and stage of operations ([Table 4-1\)](#page-26-3).

|                                           | <b>SCANNER</b> |  |  |  |  |  |
|-------------------------------------------|----------------|--|--|--|--|--|
| Figure 4-3 Sample upper toolbar-Text view |                |  |  |  |  |  |
| BUNEW 11 WOLEAR PU JO 200MIN              | $1$ SNAPSHOT   |  |  |  |  |  |

**Figure 4-4** *Sample upper toolbar—Graph view*

#### <span id="page-26-3"></span><span id="page-26-2"></span>**Table 4-1** *Upper toolbar controls*

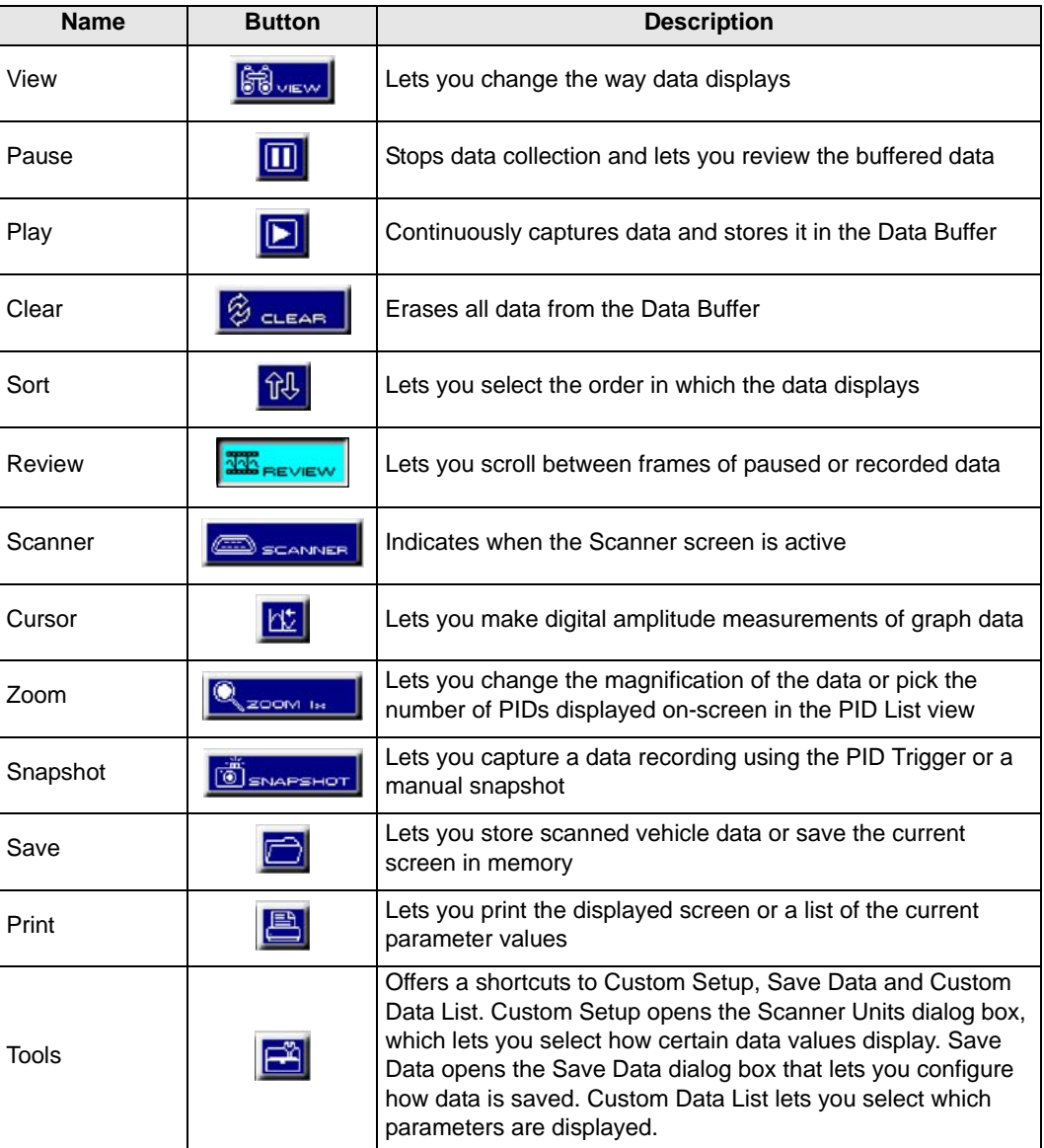

#### **Scanner Button**

When the Scanner button is selected, the background of the main body turns white, indicating that the Text view is active [\(Figure 4-5\)](#page-27-1). The up  $\blacktriangle$  and down  $\blacktriangledown$  arrows and the **Y/** $\blacktriangle$  and **N/X** buttons are used for screen navigation.

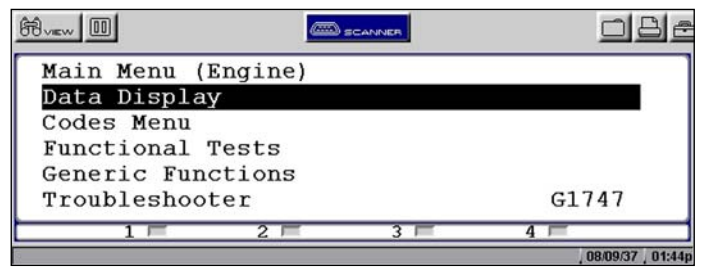

**Figure 4-5** *Active Scanner screen*

<span id="page-27-1"></span>When you select a different button from the upper toolbar using the left  $\blacktriangleleft$  and right  $\blacktriangleright$  arrows in Text view, the background of the main body turns gray, indicating the screen is inactive [\(Figure 4-6](#page-27-2)). See ["Terminating Vehicle Communication" on page 31](#page-37-2) for more information.

| 的                  |          | SCANNER | ÷              |        |  |
|--------------------|----------|---------|----------------|--------|--|
| 1360<br><b>RPM</b> | TPS(8)   | 73      | TPS(V)<br>2.65 |        |  |
| $02 B1-S1(mV)$     |          |         | 764            |        |  |
| $O2 B2-S1$ (mV)    |          |         | 773            |        |  |
| $O2 B1-S2$ (mV)    |          |         | 777            |        |  |
| $O2 B2-S2 (mV)$    |          |         | 781            |        |  |
| $INJ$ PW $B1(mS)$  |          |         | 13.0           |        |  |
| $1 \equiv$         | $2 \Box$ | $3-1$   | $4 \Box$       |        |  |
|                    |          |         |                | 03:45p |  |

**Figure 4-6** *Inactive Scanner screen*

#### <span id="page-27-2"></span><span id="page-27-0"></span>**4.1.2 Buffer Bar**

The buffer bar displays in Graph and PID List modes and indicates the amount of data the scan tool is holding in temporary storage. When a snapshot is taken or a save option is selected, the scan tool retrieves some of this buffered data, captures data at the trigger point, and records additional data after the trigger point. This gives you a complete picture of what was happening before the fact, what occurred at the trigger point, and what happened after the fact.

As data collects, the buffer bar fills from left to right across the screen. A full buffer is indicated by a flashing vertical line at the right end of the buffer bar ([Figure 4-7](#page-27-3)). Data continues to collect once the buffer is full, older data is deleted one frame at a time as new data is added.

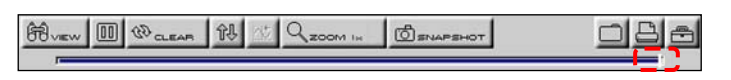

**Figure 4-7** *Sample full data buffer*

<span id="page-27-3"></span>You can adjust the percentage of data that is saved before and after the trigger through the Utilities Menu. See ["Save Data" on page 57](#page-63-1) for details.

#### <span id="page-28-0"></span>**4.1.3 Main Body**

The main body ([Figure 4-8](#page-28-4)) of the screen provides prompts. The prompts guide you through vehicle identification and task selection. Once communication is established with an ECM, parameter information can be displayed.

| <b>RPM</b>      | 2126           | TPS(8) | 98 | TPS(V) | 3.51     |  |
|-----------------|----------------|--------|----|--------|----------|--|
| $O2 B1-S1$ (mV) |                |        |    |        | 842      |  |
| $02 B2-S1(mV)$  |                |        |    |        | 846      |  |
| $O2 B1-S2$ (mV) |                |        |    |        | 773      |  |
| $O2 B2-S2$ (mV) |                |        |    |        | 660      |  |
| INJ             | $PW$ B1 $(mS)$ |        |    |        | 15.      |  |
|                 |                |        |    |        |          |  |
|                 |                |        |    |        | 08/09/37 |  |

**Figure 4-8** *Sample Scanner main body in text view*

### <span id="page-28-4"></span><span id="page-28-1"></span>**4.1.4 LED Indicators**

Four LED indicators appear at the bottom of the screen and show designated operating conditions. The LEDs can be programmed to show change of state for certain digital parameters, which vary by manufacturer.

## <span id="page-28-2"></span>**4.2 Making Selections**

Use the following instructions to navigate the interface and make selections.

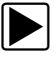

#### To navigate the upper toolbar:

• Press the left < and right > arrows of the Thumb Pad.

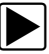

#### To navigate the main body:

• Press the up  $\blacktriangle$  and down  $\nabla$  arrows of the Thumb Pad.

#### z **To make selections:**

- 1. Highlight a button or menu option.
- 2. Press Y/√ to confirm the selection.

### <span id="page-28-3"></span>**4.3 Using Easy Scroll**

Instead of using the Thumb Pad to highlight an item and the Y/ $\checkmark$  button to select it, Easy Scroll lets you use only the Thumb Pad arrows to highlight and select items.

Easy Scroll works in the following ways:

• The up  $\blacktriangle$  and down  $\nabla$  arrows navigate menus.

- The right  $\blacktriangleright$  arrow works like the Y/ $\checkmark$  button to confirm the selection of menu items.
- The left < arrow works like the N/X button for cancelling, exiting, and closing menus.

See ["Easy Scroll" on page 62](#page-68-3) for information on activating Easy Scroll.

### <span id="page-29-0"></span>**4.4 Screen Messages**

There are three types of on-screen messages:

- **•** Confirmations
- **•** Warnings
- **•** Errors

#### To manage on-screen messages:

• Press **Y/** $\checkmark$  or **N/X** as indicated in the message.

#### <span id="page-29-1"></span>**4.4.1 Confirmation Messages**

Confirmation messages inform you when you are about to perform an action that cannot be reversed or when an action has been initiated and your confirmation is needed to continue.

When a user-response is not required, the message displays briefly before automatically disappearing.

#### <span id="page-29-2"></span>**4.4.2 Warning Messages**

Warning messages inform you when completing the selected action may result in an irreversible change or loss of data.

#### <span id="page-29-3"></span>**4.4.3 Error Messages**

Error messages inform you when a system or procedural error has occurred.

Examples of possible errors include:

- **•** A cable is disconnected.
- **•** A peripheral, such as a printer is powered off.
- **•** A CompactFlash® card is inserted improperly.

# <span id="page-30-0"></span>**Chapter 5 Operations**

This section explains general scan tool operations and offers instructions for customizing certain tool functions.

The following is an outline of basic operations.

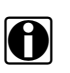

**NOTE:**<br>The sequence of steps may vary depending on manufacturer or model of the test vehicle. See the Vehicle Communication Software manuals for detailed procedures.

- 1. **Select the manufacturer**—Select and load the software database for the manufacturer of the test vehicle. See ["Selecting the Manufacturer" on page 25](#page-31-0).
- 2. **Identify the vehicle**—Identify the test vehicle to the scan tool by entering VIN characters and answering questions. See ["Identifying the Vehicle" on page 25](#page-31-1).
- 3. **Select the system**—Enter the system to be tested (engine, transmission, ABS, etc.). See ["Selecting a System" on page 26](#page-32-0).
- 4. **Connect the scan tool to the vehicle**—Follow the on-screen connection instructions to connect the scan tool to the vehicle. See ["Connecting to a Vehicle" on page 26.](#page-32-1)
- 5. **Select the required test from the menu**—Select tests for the vehicle you have identified. See ["Selecting from the System Main Menu" on page 27.](#page-33-0)

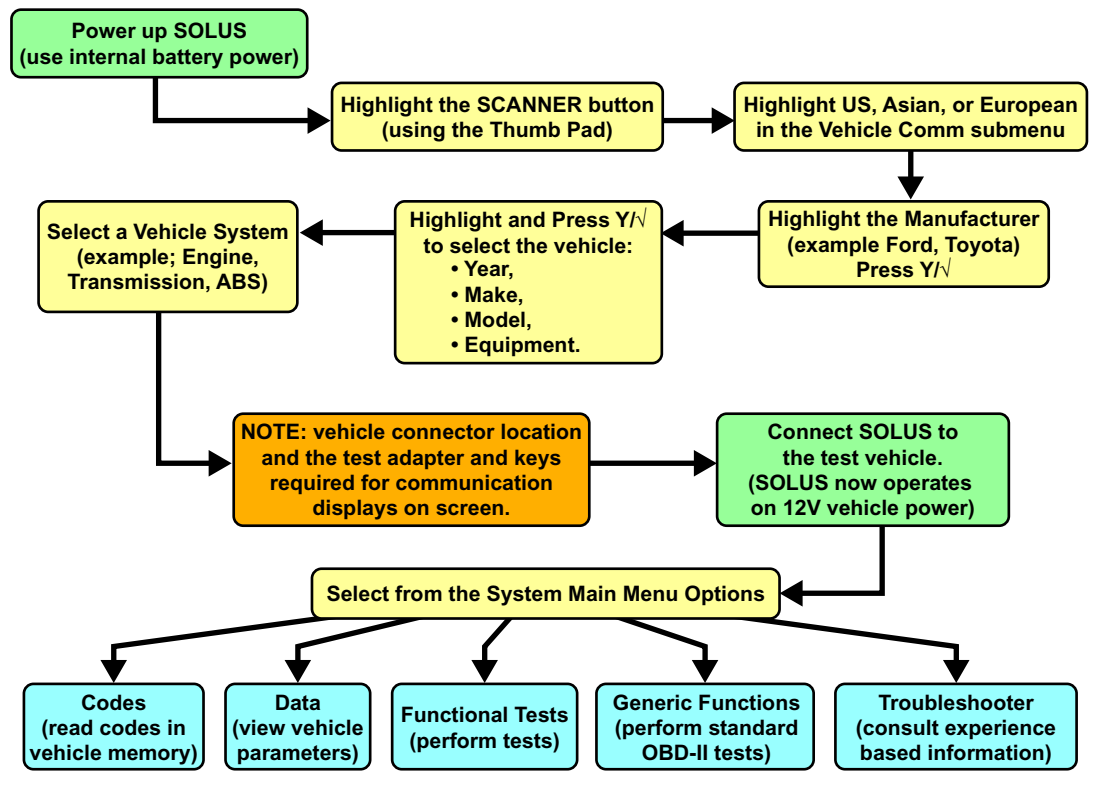

**Figure 5-1** *Basic scan tool operations*

### <span id="page-31-0"></span>**5.1 Selecting the Manufacturer**

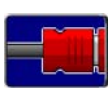

Vehicle manufacturers are organized into categories:

- **•** Previous Vehicles—for recently tested vehicles
- **•** US Domestic—for vehicles produced by US manufacturers
- **•** Asian—for vehicles produced by Japanese and Korean manufacturers
- **•** European—for vehicles produced by European manufacturers
- **•** Global OBDII—for any OBD-II/EOBD vehicle
- **•** OBD Health Check—for any OBD-II/EOBD vehicle
- **•** Scanner Demo—lets you experience the tool without connecting to a vehicle

Each category represents a software database that includes information for a group of manufacturers. For example, select Asian to test a Nissan, even if the model being tested is produced in the United States.

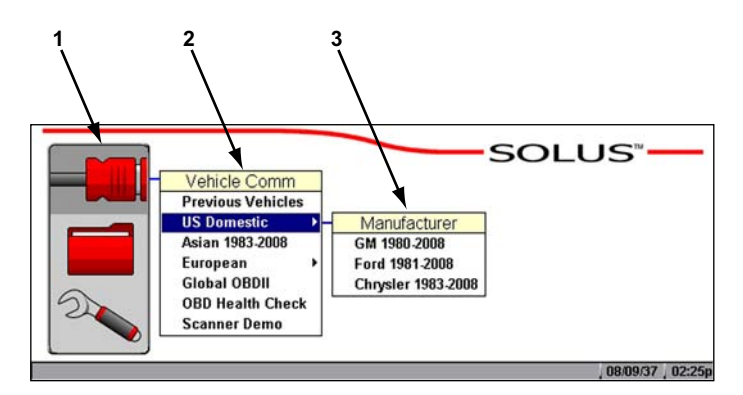

- **1— Scanner function**
- **2— Vehicle Communication menu**
- <span id="page-31-2"></span>**3— Submenu**

**Figure 5-2** *Scanner main menu software selection*

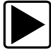

#### **To select the manufacturer:**

- 1. From the main menu, select **Scanner**. The Vehicle Communication menu displays ([Figure 5-2](#page-31-2)):
- 2. Select from the submenus as necessary. The database loads, then a confirmation screen displays.
- 3. Press Y/√ to continue.

### <span id="page-31-1"></span>**5.2 Identifying the Vehicle**

After you select the manufacturer, you are ready to identify the specific vehicle to be tested.

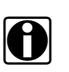

**NOTE:**<br>**i** The exact procedure varies depending on the manufacturer. Screen prompts will guide you through the procedure.

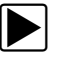

**To identify a vehicle:** 

1. Once the database loads, the first vehicle identification (ID) screen displays [\(Figure 5-3\)](#page-32-3).

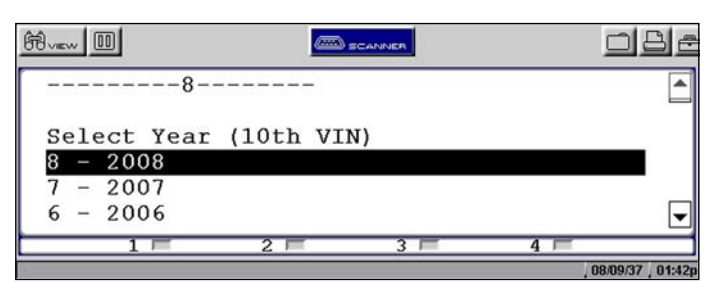

**Figure 5-3** *Sample Vehicle ID screen*

- <span id="page-32-3"></span>2. Press the up  $\blacktriangle$  and down  $\nabla$  arrows on the Thumb Pad until the correct choice is shown, then press Y/ $\checkmark$ .
- 3. Continue by entering choices and pressing Y/ $\checkmark$  or N/X to answer the on-screen questions as necessary.

Once the vehicle identification is complete, a Select System menu displays [\(Figure 5-4\)](#page-32-4).

### <span id="page-32-0"></span>**5.3 Selecting a System**

You must select the vehicle control system you wish to test [\(Figure 5-4](#page-32-4)).

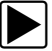

#### To select a system:

- 1. Press the up  $\blacktriangle$  and down  $\nabla$  arrows so the cursor is at the system you wish to test.
- 2. Press Y/v to select.

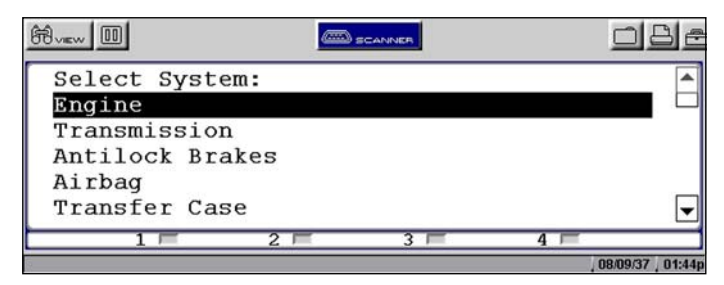

**Figure 5-4** *Sample system selection screen*

### <span id="page-32-4"></span><span id="page-32-1"></span>**5.4 Connecting to a Vehicle**

<span id="page-32-2"></span>Connection instructions prompt you to connect the scan tool to a vehicle diagnostic connector for testing ([Figure 5-5](#page-33-2)).

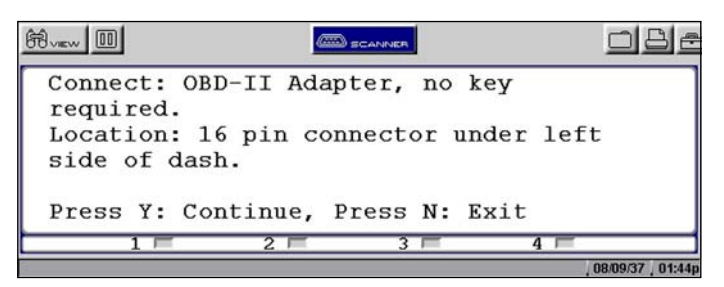

**Figure 5-5** *Sample connection instruction screen*

<span id="page-33-2"></span>Follow the on-screen connection instructions, then press  $Y / \checkmark$  to open the system Main Menu.

### <span id="page-33-0"></span>**5.5 Selecting from the System Main Menu**

Depending on the vehicle, a number of options may be available on the system main menu [\(Figure 5-6](#page-33-3)). See ["Using the Scanner Functions" on page 27](#page-33-1).

| Main Menu (Engine) |         |
|--------------------|---------|
| Data Display       |         |
| Codes Menu         |         |
| Functional Tests   |         |
| Generic Functions  |         |
| Troubleshooter     | G1747   |
|                    |         |
|                    | 0809037 |

**Figure 5-6** *Sample system main menu*

### <span id="page-33-3"></span><span id="page-33-1"></span>**5.6 Using the Scanner Functions**

System main menu options vary by make and model and may include the following:

- **• Data or Data Display** displays data parameter information from the vehicle control module. selecting may open a submenu of viewing options.
- **• Codes or Codes Menu**—displays diagnostic trouble code (DTC) records from the vehicle control module. selecting may open a submenu of viewing options.
- **• Service Codes**—performs self-tests and displays codes after performing these tests.
- **• Functional Tests**—provides specific subsystem and component tests. The tests vary depending on the manufacturer and model.
- **• Actuator Tests**—similar to functional tests, these tests check the operation of certain actuators, such as solenoid valves and relays.
- **• System Tests**—provides specific subsystem testing.
- **• Generic Functions**—accesses Generic OBD-II functions (1996 and newer vehicles only).
- **• Troubleshooter**—provides step-by-step procedures, integrating parameter data and retrieving trouble codes when appropriate, for specific symptoms of the identified vehicle.

#### <span id="page-34-0"></span>**5.6.1 Data Display**

Selecting **Data** or **Data Display** on the system Main Menu has one of the following results:

- **•** A submenu of data viewing choices displays.
- **•** Vehicle data displays.

A submenu displays when more than one data viewing mode is available on the identified vehicle [\(Figure 5-7](#page-34-2)).

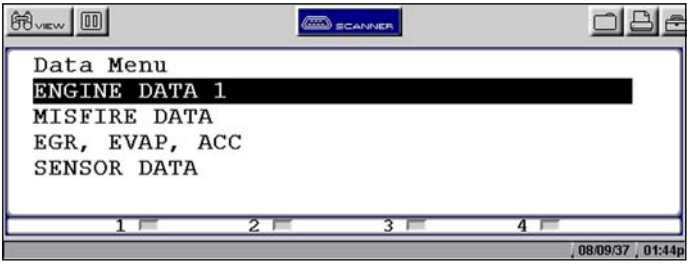

**Figure 5-7** *Sample data submenu*

<span id="page-34-2"></span>On some models, the engine must be started or cranked before data can be displayed. For these models, a "Waiting to Communicate" message displays if the engine was not cranked or started.

Selecting from the Data Menu opens a list of data parameters ([Figure 5-8](#page-34-3)).

| $\bigoplus_{v\in W}$ |      |        |    |        |          |        |
|----------------------|------|--------|----|--------|----------|--------|
| <b>RPM</b>           | 2126 | TPS(3) | 98 | TPS(V) | 3.51     |        |
| $O2 B1-S1(mV)$       |      |        |    |        | 842      |        |
| $02 B2-S1(mV)$       |      |        |    |        | 846      |        |
| $O2 B1-S2$ (mV)      |      |        |    |        | 773      |        |
| $O2 B2-S2(mV)$       |      |        |    |        | 660      |        |
| $INJ$ PW $B1(mS)$    |      |        |    |        | 15.1     |        |
|                      |      |        |    |        |          |        |
|                      |      |        |    |        | 08/09/37 | 01:45p |

**Figure 5-8** *Sample engine data screen*

<span id="page-34-3"></span>The top line of the display remains fixed. In some cases, the second line shows the test mode name and also indicates whether or not the vehicle can be driven during testing.

### <span id="page-34-1"></span>**5.6.2 Codes Menu**

Selecting **Codes** or **Codes Menu** from the system main menu opens a list of data parameter viewing options. Codes Menu selections typically include:

- **•** Display Codes
- **•** Clear Codes
- **•** Freeze Frame/Failure Records
- **•** DTC Status

#### **Trouble Codes**

Trouble Codes displays a list of diagnostic trouble codes (DTCs) stored in the selected electronic control module (ECM). Selecting opens a submenu of DTC viewing options on some models. Submenu options allow you to view more detailed DTC information.

#### **Clear Codes**

The scan tool clears trouble codes from the control module memory on some vehicles. If this function is not available on the test vehicle, Clear Codes does not appear as a menu option.

#### **Freeze Frame/Failure Records**

This selection displays the DTC that was set, along with corresponding data, when the ECM commanded the malfunction indicator lamp (MIL) to turn on.

#### **DTC Status**

This selection allows you to see if a particular DTC caused the MIL to turn on.

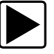

#### **To check DTC status**

1. Select **DTC Status** from the Codes Menu.

The DTC Status screen displays with the cursor at the second character of the code [\(Figure 5-9](#page-35-0)).

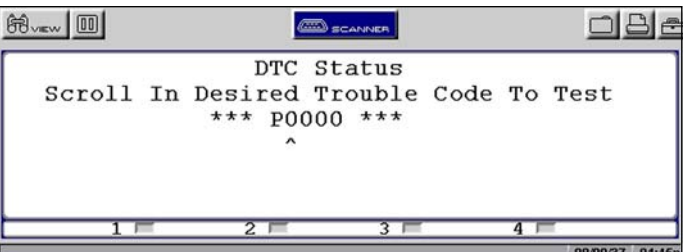

**Figure 5-9** *Sample DTC Status entry screen*

- <span id="page-35-0"></span>2. Use the up  $\blacktriangle$  and down  $\nabla$  arrows to enter the second character.
- 3. Press Y/√ and the cursor moves to the third character.
- 4. Use the up  $\triangle$  and down  $\nabla$  arrows to enter the third character.
- 5. Press Y/√ and the cursor moves to the fourth character.
- 6. Use the up  $\triangle$  and down  $\nabla$  arrows to enter the fourth character.
- 7. Press Y/ $\checkmark$  and the cursor moves to the fifth character.
- 8. Use the up  $\blacktriangle$  and down  $\nabla$  arrows to enter the fifth character.
- 9. Press Y/v and the status of the selected DTC displays ([Figure 5-10\)](#page-36-2).
| P0106 MAP or BARO Pressure Circuit Out o |                   |        |
|------------------------------------------|-------------------|--------|
| This Ignition Cycle                      |                   | Passed |
| Since Clear Passed Last Test             |                   | Passed |
| History                                  | No MIL or SVS REQ | No     |

**Figure 5-10** *Sample DTC Status screen*

- 10. Press **N/X** to return to the DTC status entry screen.
- 11. Press **N/X** again to return to the Codes menu.

## **5.6.3 Functional Tests**

The **Functional Tests** selection is used to access vehicle-specific subsystem and component tests. Available tests vary by manufacturer, year, and model, and only the available tests display in the menu.

There are four general types of functional test operations:

- **• Information Tests**—are read-only tests, like selecting "VIN" from a Functional Tests menu to display the VIN of the identified vehicle.
- **• Toggle Tests**—switch a component, such as a solenoid, relay, or switch, between two operating states. The terms "on/off," "open/clsd" (open/closed)," "enab/disa" (enable/disable), and others may be used to identify the different states.
- **• Variable Control Tests**—command a certain value for a system or component, such as varying spark timing in 1° increments or varying the EGR valve duty cycle in 10% increments.
- **• Reset Tests**—reset the adaptive, or learned, values that are stored in the control module.

## **5.6.4 Troubleshooter**

The Troubleshooter selection appears on the system Main Menu only if Fast-Track® Troubleshooter information is available. Fast-Track® Troubleshooter is a database of experience-based information of validated real-world repair strategies that top-notch technicians have compiled since 1988.

Select **Troubleshooter**, and a system menu may display ([Figure 5-11](#page-36-0)).

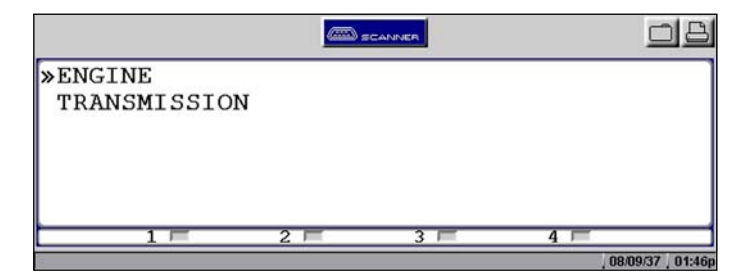

<span id="page-36-0"></span>**Figure 5-11** *SampleTroubleshooter system menu*

Select a system and a Troubleshooter Menu similar to [Figure 5-12](#page-37-0) displays.

| <b>EXPRODUCTION; READ FIRST</b>        |
|----------------------------------------|
| CODE TIPS                              |
| SYMPTOM TIPS                           |
| * TESTS & PROCEDURES                   |
| * TECHNICAL ASSISTANCE                 |
| * FAST-TRACK DATA SCAN (NORMAL VALUES) |
|                                        |
| 08/09/37                               |

**Figure 5-12** *Sample Troubleshooter Menu*

<span id="page-37-0"></span>Troubleshooter menus vary by make, model, and system. Refer to the *Fast-Track® Troubleshooter Quick Reference Guide* for information.

## **5.6.5 Generic Functions**

The **Generic Functions** selection opens a menu of available OBD-II functions on 1996 and newer vehicles. Menu options typically include:

- **•** Freeze Frame—displays data stored in ECM memory when a DTC is set
- **•** Readiness Monitors—displays the status of the OBD-II/EOBD required monitors
- **•** Mode 6 Non Cont—displays the status of non-continuous OBD-II/EOBD monitors
- **•** Mode 9 Calib. ID—displays the calibration identification numbers of the vehicle ECMs
- **•** Mode 9 (CVN)—displays the calibration verification numbers of the vehicle ECM
- **•** Mode 9 (VIN)—displays the vehicle identification number

# <span id="page-37-1"></span>**5.7 Terminating Vehicle Communication**

Once you have established communication with a vehicle, you must terminate communication with the vehicle control module in order to safely shut down the scan tool. Use the following procedures to terminate correctly.

## **IMPORTANT:**

Damage to the vehicle may occur if communication is abruptly terminated.

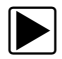

## To terminate communication from a manufacturer or Global OBD-II database:

**•** Press **N/X** until you reach the main menu ([Figure 5-13\)](#page-38-0). A "stopping communication" message appears briefly before the main menu displays.

| Main Menu (Engine) |          |
|--------------------|----------|
| Data Display       |          |
| Codes Menu         |          |
| Functional Tests   |          |
| Generic Functions  |          |
| Troubleshooter     | G1747    |
|                    |          |
|                    | 08/09/37 |

**Figure 5-13** *Sample Software Confirmation screen*

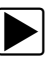

## <span id="page-38-0"></span>**To terminate communication using Legacy Software:**

- 1. Press **N/X** until you reach the main menu.
- 2. Select **Other Systems** ([Figure 5-14](#page-38-1)).

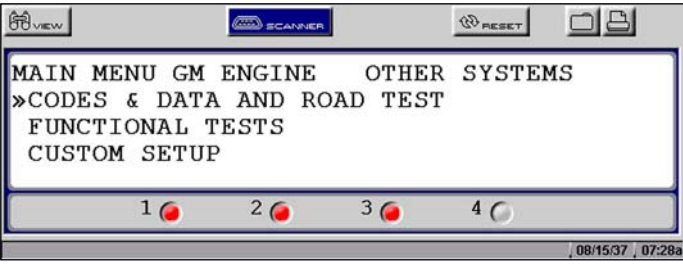

**Figure 5-14** *Sample Legacy Software main menu*

- <span id="page-38-1"></span>3. When prompted to confirm your selection, press Y/ $\checkmark$ .
- 4. *GM only*: Select **ABS (Exit & Re-ID)**.

## **5.7.1 Exiting Scanner Mode**

Exit Scanner mode before powering off. The exit procedure differs depending on the view option.

### **IMPORTANT:**

Exiting Scanner mode does not ensure that you have safely terminated communication with a vehicle. See ["Terminating Vehicle Communication" on page 31.](#page-37-1) Also see ["Scanner Button" on](#page-27-0)  [page 21](#page-27-0) for additional information.

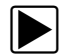

### **To exit Scanner mode from text screens:**

- 1. Use right **>** and left < arrows to scroll the highlight off of the **Scanner** button.
- 2. Press **N/X** to return to the main menu.

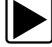

#### To exit Scanner mode from PID List or Graphs views:

**•** Press **N/X** until you return to the main menu.

# **5.8 Viewing Data Graphically**

The scan tool provides multiple options for viewing and sorting collected data.

| BO GLEAR BU Q<br>[00]<br>ZOOM SH<br><b>PID List</b> |      |  |
|-----------------------------------------------------|------|--|
| <b>Text</b><br><b>SPEED</b>                         | 31   |  |
| 1 Graph D IDLE                                      | 1224 |  |
| 2 Graph NT(°C)                                      | 45   |  |
| 4 Graph AIR(°C)                                     | 118  |  |
| AMB AIR TEMP(°C)                                    | 48   |  |
| MAF(gm/Sec)                                         | 1.25 |  |
| AIRFLOW(gm/Sec)                                     | 0.73 |  |
| <b>ENGINE LOAD(%)</b>                               | 45   |  |

**Figure 5-15** *Sample View menu*

## <span id="page-39-2"></span><span id="page-39-0"></span>**5.8.1 Changing Screen Views**

Data can be viewed in the following formats:

- **–** Listed by PID
- **–** Text view
- **–** Graph view

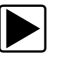

## To change screen views:

- 1. Select the **View** button. A drop-down menu displays [\(Figure 5-15](#page-39-0)).
- 2. Select an option from the menu. The screen layout changes to the selected format.

## **PID List View**

The parameter identification (PID) List view displays all parameters in a table format. As many as eight parameters [\(Figure 5-16](#page-39-1)) can be viewed on one screen depending on the zoom setting (see ["Using Zoom" on page 43](#page-49-0) for more information).

<span id="page-39-1"></span>

| BUEW 11 WOLEAR PU Q200MEN |      |  |
|---------------------------|------|--|
| <b>ENGINE SPEED</b>       | 21   |  |
| <b>DESIRED IDLE</b>       | 696  |  |
| COOLANT(°C)               | 49   |  |
| <b>INTAKE AIR(°C)</b>     | 45   |  |
| AMB AIR TEMP(°C)          | 54   |  |
| MAF(gm/Sec)               | 0.82 |  |
| AIRFLOW(gm/Sec)           | 1.03 |  |
| <b>ENGINE LOAD(%)</b>     | 38   |  |

**Figure 5-16** *Sample PID List view*

## **Reviewing PIDs**

Review collected data by pausing the screen ([Figure 5-17\)](#page-40-0). Up to 512 frames of data are stored.

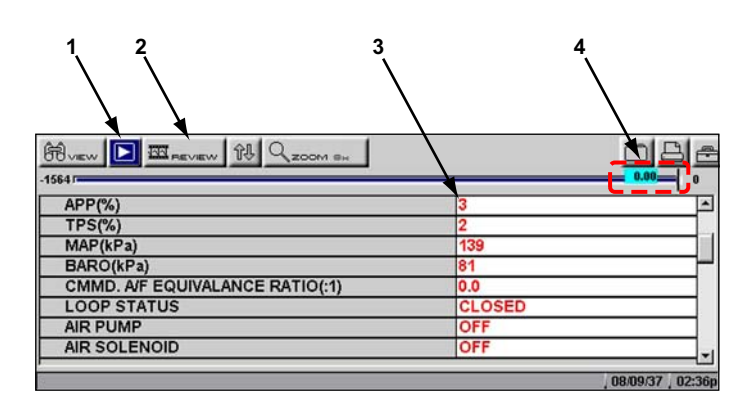

- **1— Pause/Play button**
- **2— Review button**
- **3— PID data**
- <span id="page-40-0"></span>**4— Buffer bar indicator**

**Figure 5-17** *Sample paused upper toolbar in PID View*

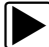

### **To review collected PID data:**

- 1. Select the **Pause** button to stop the data collection.
- 2. Select the **Review** button and use the right **F** and left **E** arrows to scroll through the data stored in the buffer. The status bar indicator shows your position in the stored data.
- 3. Press **N/X** to release the **Review** button.
- 4. Select the **Play** button to cancel the pause and resume live data collection.

## **Clearing the Buffer**

You can lock Parameters in place for customized list viewing.

## **Locking Parameters**

You can lock Parameters in place for customized list viewing.

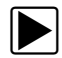

#### To lock a parameter:

- 1. From the upper toolbar, press the down  $\nabla$  arrow.
- 2. Select the parameter you want to lock.

The parameter menu displays ([Figure 5-18\)](#page-41-0).

| Buen 11 00 access 17 Q<br>ZOOM SH |                 |   |
|-----------------------------------|-----------------|---|
| APP(% )                           | з               | 窩 |
| <b>TPS(%)</b>                     |                 |   |
| Pa)<br>Lock                       | 155             |   |
| kPa)                              | 10 <sup>1</sup> |   |
| CMMD. A/F EQUIVALANCE RATIO(:1)   | 0.0             |   |
| <b>LOOP STATUS</b>                | <b>OPEN</b>     |   |
| <b>AIR PUMP</b>                   | ON              |   |
| <b>AIR SOLENOID</b>               | <b>OFF</b>      |   |

**Figure 5-18** *Sample parameter menu*

#### <span id="page-41-0"></span>3. Select **Lock**.

A lock icon displays by the parameter, which now stays in place when you scroll ([Figure 5-19\)](#page-41-1).

| BUT WOLEAR P& Q ZOOM ON                |               |   |
|----------------------------------------|---------------|---|
| APP(% )                                | 3             | × |
| $TPS(\%)$                              |               |   |
| MAP(kPa)                               | 157           |   |
| BARO(kPa)                              | 118           |   |
| <b>CMMD. A/F EQUIVALANCE RATIO(:1)</b> | 10.0          |   |
| <b>LOOP STATUS</b>                     | <b>CLOSED</b> |   |
| <b>AIR PUMP</b>                        | ON            |   |
| <b>AIR SOLENOID</b>                    | ON            |   |

**Figure 5-19** *Sample locked PID*

- <span id="page-41-1"></span>4. Repeat the above steps to lock multiple parameters.
- 5. Press **N/X** to return to the upper toolbar.

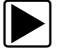

### To unlock parameters:

**•** Select a locked parameter and select **Unlock** when the parameter menu displays. The lock icon disappears and the parameter can be scrolled as before.

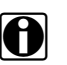

**NOTE: Select Unlock All** to release all of the locked parameters at once.

## **Text View**

<span id="page-41-2"></span>Text view displays parameters as plain text ([Figure 5-20\)](#page-41-2).

| 扁<br>VIEW                    |      |        |    |        |         |            |
|------------------------------|------|--------|----|--------|---------|------------|
| <b>RPM</b>                   | 2126 | TPS(3) | 98 | TPS(V) | 3.51    |            |
| $O2$ $\overline{B1-S1}$ (mV) |      |        |    |        | 842     |            |
| $O2 B2-S1(mV)$               |      |        |    |        | 846     |            |
| $O2 B1-S2$ (mV)              |      |        |    |        | 773     |            |
| $O2 B2-S2(mV)$               |      |        |    |        | 660     |            |
| $INJ$ PW $B1(mS)$            |      |        |    |        | 15.1    |            |
|                              |      |        |    |        |         |            |
|                              |      |        |    |        | nomarez | $04 - 46n$ |

**Figure 5-20** *Sample Text view*

## **Graph View**

The Graph view presents data in line graph format [\(Figure 5-21](#page-42-0)).

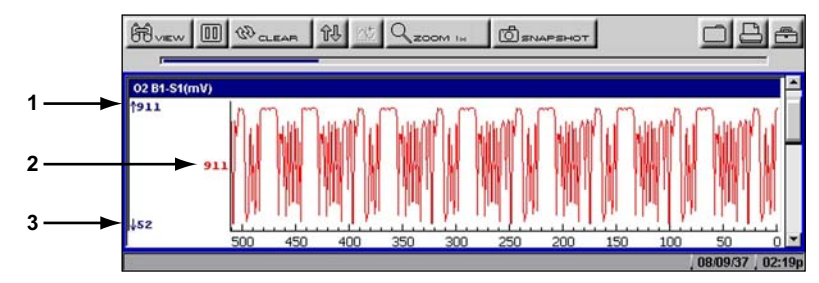

- **1— Maximum value of captured data**
- **2— Current value**
- <span id="page-42-0"></span>**3— Minimum value of captured data**

**Figure 5-21** *Sample graph screen*

## *Parameter Menu*

In Graph view, the scan tool offers a parameter menu [\(Figure 5-22](#page-42-1)) with the following options:

- **• Lock**—locks the selected parameter into position to compare readings.
- **• Unlock**—unlocks a single parameter.
- **• Unlock All**—unlocks all locked parameters.
- **• Auto Scale**—automatically scales the minimum and maximum values of the selected graph captured within the last 2000 points.
- **• Manual Scale**—manually scales the minimum and maximum values of the selected graph.
- **• Scale All**—automatically scales the minimum and maximum values of all the graphs.
- **• Set Trigger Levels**—specifies automatic screen-pausing conditions when **Snapshot > PID Trigger** is used.
- **• Clear Trigger Levels**—removes triggering conditions from the selected parameter.
- **• Clear All Trigger Levels**—removes triggering conditions from all parameters simultaneously.

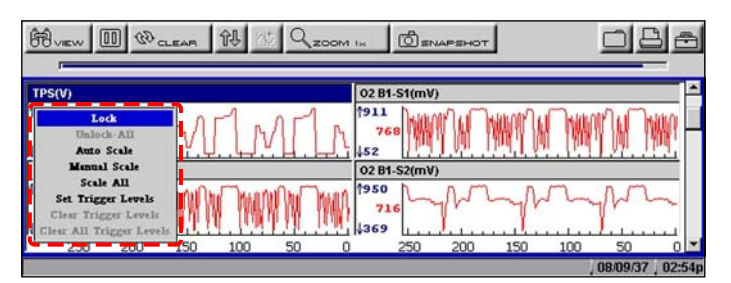

**Figure 5-22** *Sample parameter menu*

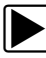

## <span id="page-42-1"></span>To lock a parameter:

- 1. From the upper toolbar, press the down  $\nabla$  arrow. The highlight moves to the first parameter graph.
- 2. Select the parameter you want to lock. The parameter menu displays.

### 3. Select **Lock**.

A lock icon displays ([Figure 5-21\)](#page-42-0). The locked graph will not move when you scroll through the remaining graphs.

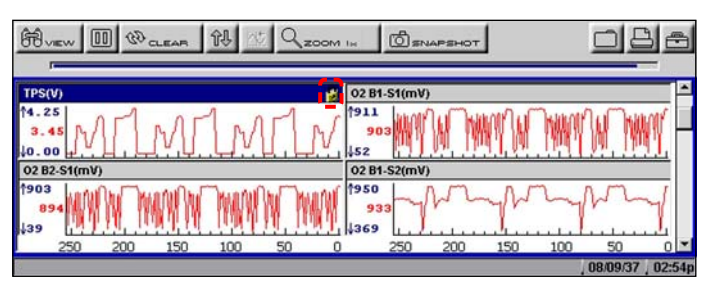

**Figure 5-23** *Lock icon indicating a locked parameter*

4. Scroll other parameters into place to compare readings.

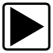

#### To unlock a parameter:

- 1. Select the locked parameter. The parameter menu displays.
- 2. Select **Unlock**.

The lock icon disappears and the parameter can be scrolled as before.

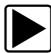

#### To unlock all parameters:

1. When a PID is locked on-screen, select any parameter. The parameter menu displays.

#### 2. Select **Unlock All**.

All of the lock icons disappear and all of the locked parameters can now be scrolled.

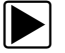

#### To scale a parameter:

- 1. Select a parameter. The parameter menu displays.
- 2. Select **Auto Scale**. The minimum and maximum graph values are reset for the selected parameter.

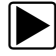

#### To manually scale a parameter:

1. Select a parameter.

The parameter menu displays.

#### 2. Select **Manual Scale**.

A line displays across the top of the graph along with a box that displays the maximum recorded value [\(Figure 5-24](#page-44-0)).

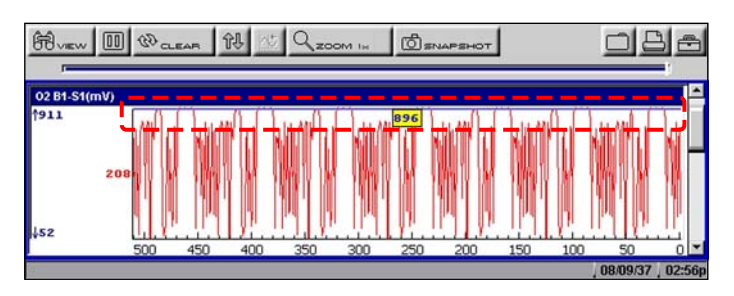

**Figure 5-24** *Sample manually scaling a parameter*

- <span id="page-44-0"></span>3. Use the down  $\blacktriangledown$  arrow to move the maximum displayed value into position.
- 4. Press Y/v to set the selected value.
- 5. Press Y/√ to scale the minimum value.
- 6. Use the up  $\blacktriangle$  arrow to move the maximum displayed value into position.
- 7. Press  $Y/\check{V}$  to set the selected value.
- 8. Press **N/X** to exit manual scale.

The top and bottom of the graph is now clipped so that only the portion that falls between the selected minimum and maximum values displays.

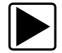

#### **To scale all parameters:**

- 1. Select a parameter. The parameter menu displays.
- 2. Select **Scale All**.

The minimum and maximum graph values are reset for all of the parameters.

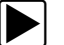

### **To set trigger levels:**

- 1. Select a parameter.
	- The parameter menu displays.

## 2. Select **Set Trigger Levels**.

The active trigger level line displays as a solid black line together with an on-screen position value [\(Figure 5-25](#page-44-1)).

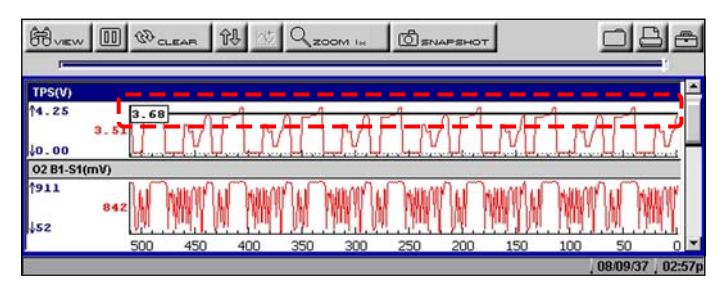

**Figure 5-25** *Sample active trigger line*

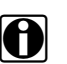

<span id="page-44-1"></span>**NOTE: NOTE:** Both an upper and lower trigger level must be set.

3. Adjust the upper trigger level using the up  $\blacktriangle$  and down  $\nabla$  arrows to place the trigger level line where you want it on the PID graph.

4. Press Y/ $\checkmark$  to set the trigger.

When set, the solid black line changes to a dotted line and the position value no longer displays [\(Figure 5-26](#page-45-0)).

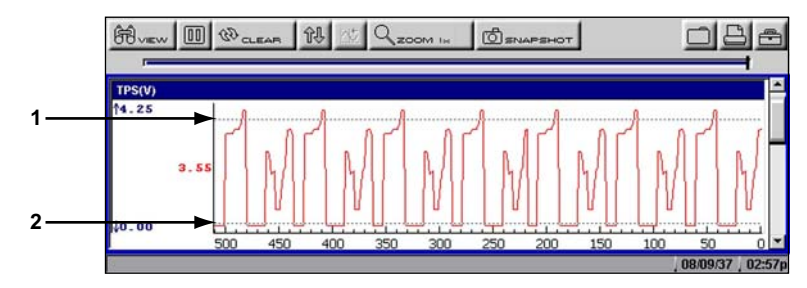

**1— Upper trigger level**

## <span id="page-45-0"></span>**2— Lower trigger level**

- 5. Adjust the lower trigger level using the up  $\triangle$  and down  $\nabla$  arrows and press  $Y/V$  to set it. The area between the two trigger levels establishes the triggering condition. Any data points that register outside of your set condition trigger the on-screen graphing to pause.
- 6. Press  $Y / \check{Y}$  if you want to switch between trigger level lines during the setting process.
- 7. When you finish setting your trigger level, press **N/X**.

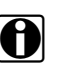

**NOTE:**<br>Only three PIDs can have trigger levels set at one time, but only one of the conditions needs to be satisfied for triggering to occur.

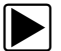

## **To arm PID Triggering:**

- 1. From the upper toolbar, select **Snapshot > PID Trigger**.
- 2. Select from the drop-down menu ([Figure 5-27\)](#page-45-1):
	- **– PID Trigger**—begins collecting when a signal outside the set conditions occurs
	- **– Manual**—begins collecting the next time the SNAPSHOT button is selected

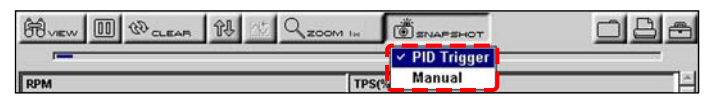

**Figure 5-27** *Sample armed triggering*

<span id="page-45-1"></span>A check mark displays next to the selected menu option.

## **Trigger Delay**

Once the trigger is detected, a collecting snapshot dialog box displays ([Figure 5-28\)](#page-46-0) and data after the trigger detection begins to collect.

**Figure 5-26** *Sample set trigger levels*

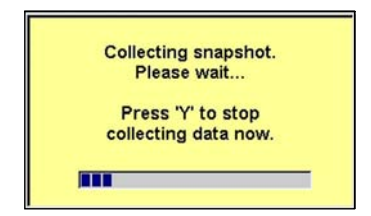

**Figure 5-28** *Sample collecting snapshot dialog box*

<span id="page-46-0"></span>The amount of data collected is specified by the **% After Trigger** setting, found in **Utilities > Tool Setup > Save Data**. You can manually stop the snapshot by pressing **Y/** at any time during the data collection.

Once data collection is finished, graphing on-screen stops and the Pause button automatically changes to the Play button ([Figure 5-29](#page-46-1)).

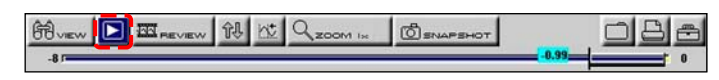

**Figure 5-29** *Sample paused upper toolbar—Play button*

<span id="page-46-1"></span>Once data collection is finished, graphing on-screen stops and the Pause button automatically changes to the Play button. A vertical line now appears on each of the data graphs to indicate the triggering point. The trigger line on the parameter that triggered the snapshot is a different color than those on the other graphs ([Figure 5-30\)](#page-46-2). This makes it easy to determine which parameter caused the trigger.

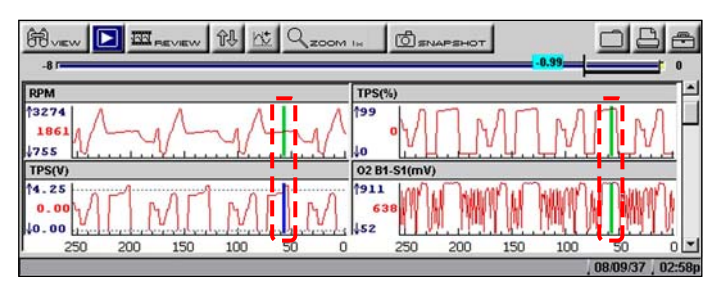

**Figure 5-30** *Sample trigger detection line*

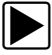

## <span id="page-46-2"></span>**To restart graphing:**

**•** Select the **Play** button [\(Figure 5-29](#page-46-1)).

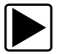

## To clear trigger levels:

- 1. Select a parameter. The parameter menu displays.
- 2. Select a **Clear** option.
	- **– Clear Trigger Levels**—removes the trigger settings from the selected parameter only.
	- **– Clear All Trigger Levels**—removes the trigger settings from all of the parameters with trigger settings.

**To disarm PID Triggering:** 

**•** Select **SNAPSHOT > PID Trigger**.

The check mark next to the menu option disappears.

## <span id="page-47-3"></span>**5.8.2 Pausing Data**

The **Pause** button temporarily stops, or "pauses", data collection when viewing parameter data in the PID List or Graphs views [\(Figure 5-31](#page-47-0)).

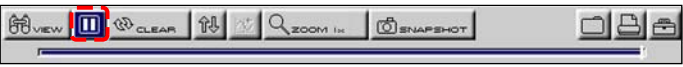

**Figure 5-31** *Pause button viewing "live-screen" data*

<span id="page-47-0"></span>When the **Pause** button is selected, it changes to the **Play** button [\(Figure 5-32](#page-47-1)), which resumes data collection. A frame counter now displays on the buffer bar, and a vertical line now appears on the graphs at the point where the data collection was paused.

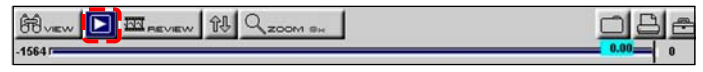

**Figure 5-32** *Play button—viewing "paused-screen" data*

<span id="page-47-1"></span>The **Review** button on the toolbar becomes active when data collection is paused and the position indicator located just below the toolbar displays. The Review button allows you to scroll through and review frames of data.

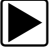

#### To review paused data:

1. Select the **Review** button.

The Review button changes color to indicate it is selected.

- 2. Navigate through the data using the up  $\blacktriangle$  and down  $\nabla$  arrows on the thumb pad:
	- a. Up  $\blacktriangle$  moves you forward one frame at a time.
	- b. Down  $\nabla$  moves you backward one frame at a time.

Scroll options are also available for reviewing the data.

- 3. With the **Review** button active, press Y/ $\checkmark$  to change scroll options.
	- A drop-down menu displays [\(Figure 5-33](#page-47-2)).

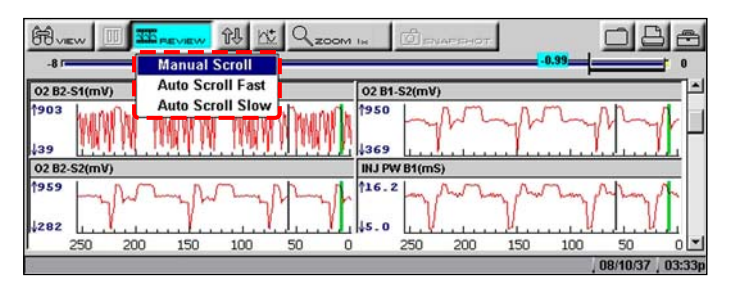

**Figure 5-33** *Sample Scroll options menu*

<span id="page-47-2"></span>The following choices are available:

Manual Scroll—use the up  $\blacktriangle$  and down  $\nabla$  arrows to move through the data, this is the default setting.

- **–** Auto Scroll Fast—automatically advances data in a continuous loop at normal speed. This is the recording speed, which is the transmission speed of the ECM.
- **–** Auto Scroll Slow—automatically advances data in a continuous loop at half speed.
- 4. Press **N/X** to deactivate the **Review** button.

## **5.8.3 Clearing the Data Buffer**

The Clear button on the toolbar erases all of the data in the buffer. A confirmation screen displays when the Clear button is selected.

New data begins saving after the buffer has been cleared.

## **5.8.4 Sorting the Data**

The Sort button on the toolbar allows you to arrange the parameter list three ways:

- **•** Factory Sort—in the order transmitted by the electronic control module (ECM)
- **•** A-Z Sort—in alphabetical ascending order
- **•** Z-A Sort—in alphabetical descending order

## **To sort the data list:**

- 1. Select the **Sort** button on the upper toolbar.
- 2. Highlight an option on the drop-down menu [\(Figure 5-34\)](#page-48-0).

| 68<br>$\frac{1}{100}$ G.EAR |                     |              |  |
|-----------------------------|---------------------|--------------|--|
|                             | <b>Factory Sort</b> |              |  |
|                             | A-Z Sort            | 02 B1-S2(mV) |  |
| 02 B2-S1(mV)                | Z-A Sort            |              |  |

**Figure 5-34** *Sample sort drop-down menu*

<span id="page-48-0"></span>3. Press Y/√ to sort.

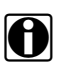

**NOTE:**<br>Any locked parameters are unlocked whenever a selection is made from the Sort button.

## **5.8.5 Using Cursors**

<span id="page-48-1"></span>When data is paused in Graph view, the **Cursor** button displays on the upper toolbar [\(Figure 5-35\)](#page-48-1), which allows you to view digital amplitude measurements of frozen data.

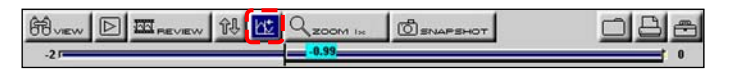

**Figure 5-35** *Sample paused screen with Cursors available*

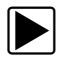

### **To use the Cursor:**

- 1. Select the **Pause** button.
- 2. Select the **Cursor** button.

Cursor lines display ([Figure 5-36](#page-49-1)). The value where the cursor line intersects the data displays above the cursor line.

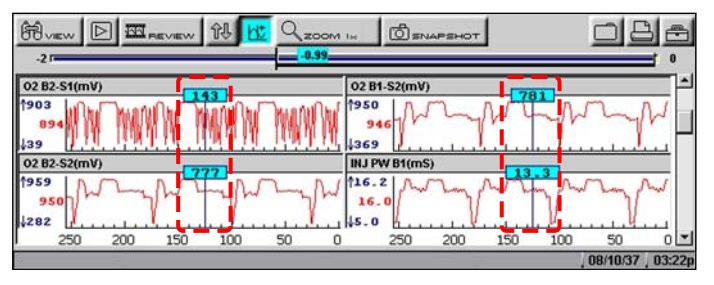

**Figure 5-36** *Sample cursors on paused data*

- <span id="page-49-1"></span>3. Press the left  $\blacktriangleleft$  and right  $\blacktriangleright$  arrows to move the cursor.
- 4. Press **N/X** to exit the Cursor mode.

## <span id="page-49-0"></span>**5.8.6 Using Zoom**

The **Zoom** button lets you choose the number of parameters that display on-screen when used in the PID List view [\(Figure 5-37](#page-49-2)) and lets you choose different levels of magnification when used in the Graph view [\(Figure 5-38](#page-49-3)).

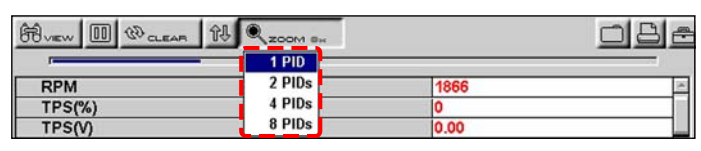

**Figure 5-37** *Sample PID List Zoom options*

<span id="page-49-2"></span>

| , नि<br>$\overline{00}$<br>ନ୍ମ<br><b>ILL CO CLEAR</b> | $= 00$                                      |              |  |
|-------------------------------------------------------|---------------------------------------------|--------------|--|
|                                                       | ۱X                                          |              |  |
|                                                       | 2X                                          | 02 B1-S2(mV) |  |
| 02 B2-S1(mV)<br>1903<br>894<br>439                    | 4X<br>1950<br>8X<br>$16X$ $ 1369$<br>-<br>- | 933          |  |

**Figure 5-38** *Sample Graph Zoom options*

<span id="page-49-3"></span>When viewing paused data, a Zoom Out selection is available [\(Figure 5-39](#page-49-4)).

| 俙<br>-1 <b>BI</b> PEVEY<br>令儿<br>$\overline{2}$ | ZOOM IN           | ி<br><b>TOHE RAILS</b> |
|-------------------------------------------------|-------------------|------------------------|
| $-3\,\mathrm{F}$                                | 1X                | 8.99<br>$\bf{0}$       |
| 02 B2-S1(mV)                                    | 2X                | $1-S2(mV)$             |
| 1903                                            | 4X<br>8X          |                        |
| 439                                             | <b>16X</b>        |                        |
| $02B2-S2(mV)$                                   | Zoom Out W B1(mS) |                        |

**Figure 5-39** *Sample Zoom options on paused data*

<span id="page-49-4"></span>Select Zoom Out and all of the data in the buffer displays on the graphs.

# <span id="page-50-2"></span>**5.9 Saving Captured Data**

The scan tool provides multiple options for saving and reviewing captured data:

- **• Save Movie**—This feature allows you to save up to 2000 frames of data (buffered data plus data transmitted after triggering) for each available parameter. Files can be saved from the Text, PID, and Graph views, but can only be replayed in the Graph view.
- **• Save Frame**—This feature allows you to save up to 512 frames of buffered data (data held in scan tool memory) for each parameter. Pages can be saved from the Text, PID, and Graph views, but can only be replayed in the Graph view.
- **• Save Image**—This feature allows you to capture a single screen as an image. Image files can be opened with common computer programs, such as Microsoft Paint.

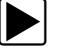

## To save a movie file:

1. Select the **Save** button from the toolbar. A drop-down menu displays [\(Figure 5-40](#page-50-0)).

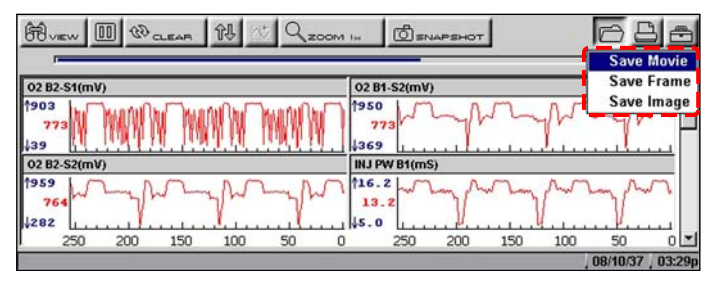

**Figure 5-40** *Save button menu*

<span id="page-50-0"></span>2. Select **Save Movie** from the drop-down menu.

The Setup Saved Data Notation dialog box displays [\(Figure 5-41](#page-50-1)).

| Save | Add<br><b>Note</b> | Year | Make | <b>Component</b>        | <b>Condition</b> | Keep<br><b>Entries</b> |
|------|--------------------|------|------|-------------------------|------------------|------------------------|
| B    |                    | 2006 | Ford | <b>Idle Air Control</b> | <b>Unknown</b>   |                        |
|      |                    |      |      |                         |                  |                        |
|      |                    |      |      |                         |                  |                        |

**Figure 5-41** *Sample saved data notation box*

- <span id="page-50-1"></span>3. Use the drop-down lists to enter vehicle information.
- 4. Select **Save** to close the dialog box. A saving data message displays. Once the message clears, the file is ready for reviewing.

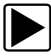

#### To review a movie file:

- 1. Select the **Saved Data** button from the main menu.
- 2. Select the **Data Management** option [\(Figure 5-42](#page-51-0)).

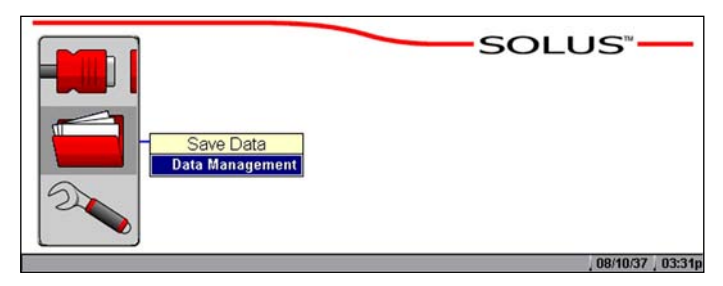

**Figure 5-42** *Data Management menu option*

<span id="page-51-0"></span>A list of all saved files displays.

3. Select the file that you would like to review ([Figure 5-43\)](#page-51-1).

| ▽            |             | ⊓ ⊜            |      |                     |           |                  |  |
|--------------|-------------|----------------|------|---------------------|-----------|------------------|--|
| <b>Type</b>  | <b>Size</b> | Date/Time      | Year | Make                | Component | <b>Condition</b> |  |
| <b>LJPEG</b> | 0.1%        | 08/10/37 15:31 |      | User048 70810233135 |           |                  |  |
| <b>SJPEG</b> | 0.1%        | 08/10/37 15:30 |      | User047 70810233007 |           |                  |  |
| <b>SJPEG</b> | 0.1%        | 08/10/37 15:25 |      | User046 70810232554 |           |                  |  |
| <b>SJPEG</b> | 0.1%        | 08/10/37 15:25 |      | User045 70810232542 |           |                  |  |
| <b>SJPEG</b> | 0.1%        | 08/10/37 15:24 |      | User044 70810232413 |           |                  |  |
| SJPEG        | 0.1%        | 08/10/37 15:23 |      | User043 70810232315 |           |                  |  |
| <b>SJPEG</b> | 0.1%        | 08/10/37 15:23 |      | User042 70810232301 |           |                  |  |

**Figure 5-43** *Sample saved data list*

<span id="page-51-1"></span>

**NOTE: NOTE:** Movie files are saved with a SC(M) file type designation.

4. Select the **Review** button to set the data viewing speed.

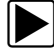

### To save a frame file:

1. Select the **Save** button from the toolbar. A drop-down menu displays [\(Figure 5-40](#page-50-0)).

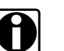

**NOTE:**<br>
The Setup button in the far right corner of the toolbar provides a shortcut to the Save Data menu (**Utilities** > **Tool Setup** > **Save Data**) so you can quickly reconfigure where and how the data is saved. See ["Save Data" on page 57](#page-63-0) for details.

2. Select **Save Frame** from the menu.

The Setup Saved Data Notation dialog box displays [\(Figure 5-41](#page-50-1)).

- 3. Use the drop-down lists to enter vehicle information.
- 4. Select **Save** to close the dialog box.

A saving data message displays. Once the message clears, the file is ready for reviewing.

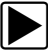

#### To review a frame file:

- 1. Select the **Saved Data** button from the main menu.
- 2. Select the **Data Management** option [\(Figure 5-42](#page-51-0)). A list of all saved files displays.
- 3. Select the file that you would like to review ([Figure 5-43\)](#page-51-1).

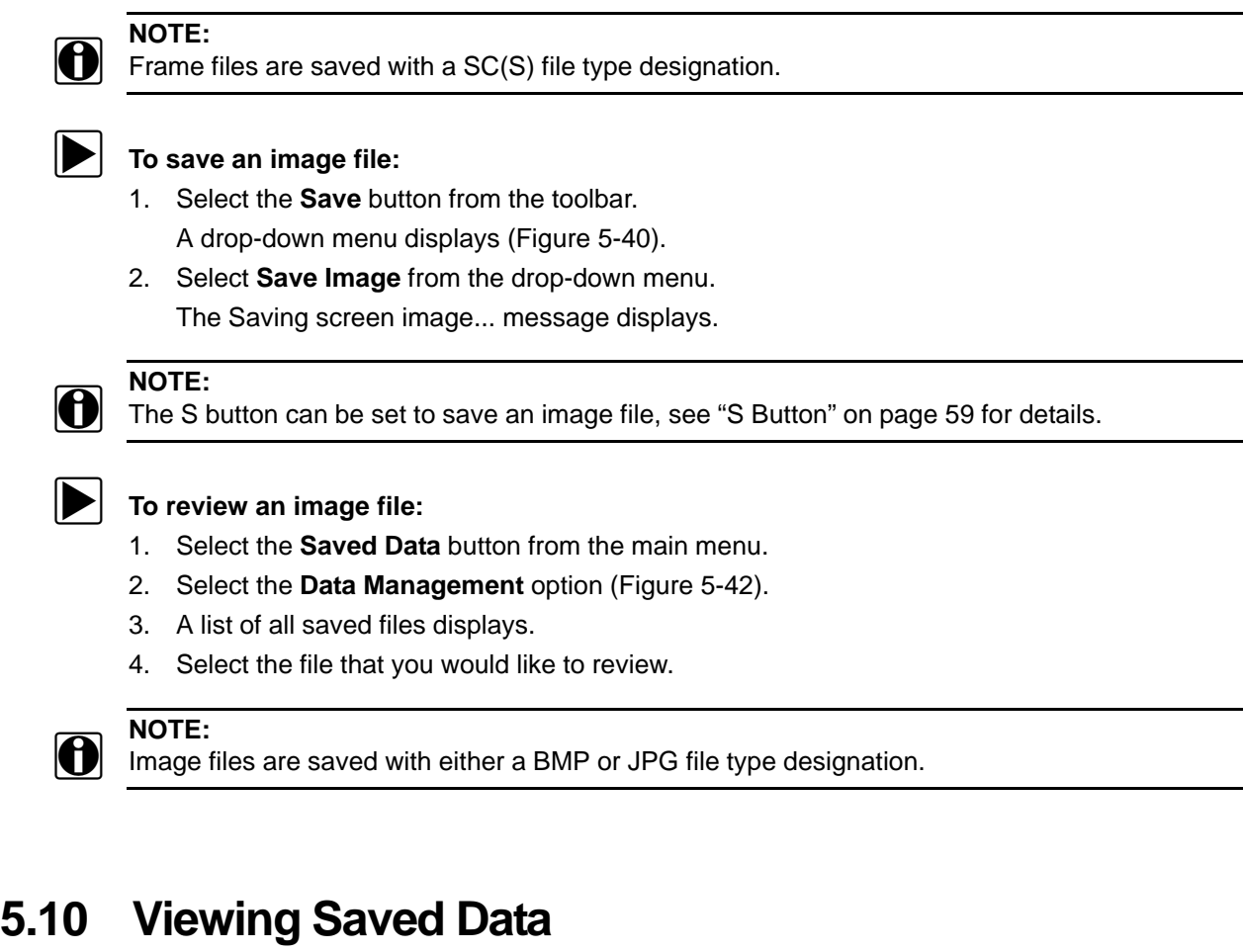

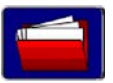

Use the **Saved Data** button to access the Data Management screen option.

The Data Management screen lets you manage your scan tool memory and your saved files [\(Figure 5-44\)](#page-52-0).

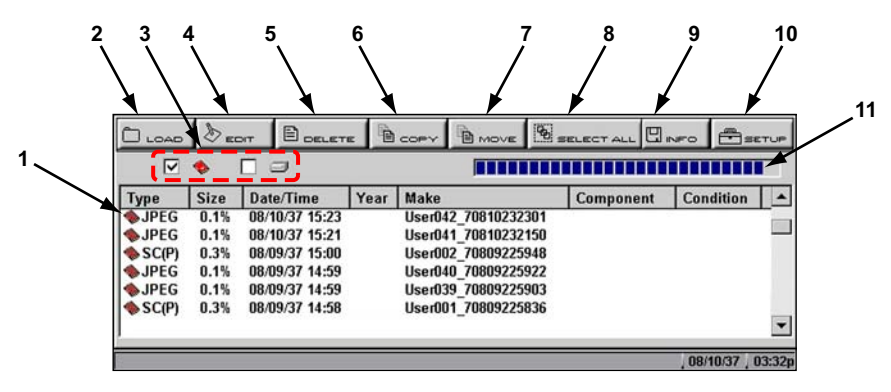

**Figure 5-44** *Sample Data Management screen*

#### <span id="page-52-0"></span>**1— Saved data files**

The saved files available depend on the CF Slot destination selected in the Setup menu.

**2— Load button**

Opens the saved file selected.

### **3— CF Slot indicators**

Displays which CF Slot is selected in Setup. The left icon is CF Slot 2 and the right icon is CF Slot 1. The CF Slot 2 icon will be crossed out if there is no card in the slot when CF Slot 2 is the selected destination.

**4— Edit button**

Lets you edit data notations for selected files.

**5— Delete button**

Erases the selected file(s) from storage memory.

**6— Copy button**

Copies the selected file(s) from one CF slot to the other.

**7— Move button**

Moves the selected file(s) from one CF slot to the other.

**8— Select All button**

Selects all files.

**9— Info (information) button**

Displays the number of files saved and the amount of memory used and available.

### **10—Setup button**

Configures how and where files are saved.

**11—CF memory indicator**

Displays the amount of CF card memory available.

## **5.10.1 Identifying Saved Files**

Saved files have the following characteristics:

- **– Type** identifies the kind of saved data file:
- **– SC(M)**—file saved from the **Save Movie** option on the toolbar.
- **– SC(S)**—file saved from the **Save Frame** option on the toolbar.
- **– SC(P)**—file saved from the **Snapshot** button on the toolbar.
- **– BMP**—file saved from the **Save Image** option on the toolbar.
- **– JPG**—file saved from the **Save Image** option on the toolbar.
- **– SPS**—designates bitmap files saved prior to the 7.2 software update.
- **• Size** is the percentage of available storage space used.
- **• Date/Time** is the date and time that the data was saved.
- **• Year** is the vehicle model year.
- **• Make** is the vehicle manufacturer.
- **• Component** is the component tested.
- **• Condition** is for good, bad, or unknown status options.

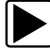

## **To exit Data Management:**

**•** Press **N/X**.

## **5.10.2 Loading Saved Files**

The **Load** button lets you review saved screen data and print the screen.

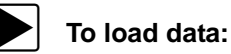

## 1. Select **Saved Data** > **Data Management**.

The Data Management screen displays.

- 2. Select a file from the list.
- 3. Select **LOAD** from the upper toolbar.

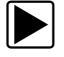

#### To exit the loaded screen:

- 1. Press **N/X** to return to the Data Management screen.
- 2. Press **N/X** again to return to the main menu.

## **5.10.3 Editing Saved Files**

The **Edit** button opens the Setup Saved Data Notation dialog box ([Figure 5-44\)](#page-52-0). Use the dropdown lists to modify the vehicle information. Press **N/X** to exit.

## **5.10.4 Reviewing Saved Data**

The **Review** button is used with the Thumb Pad to review data files.

There are two ways to review data files:

- **•** Manually
- **•** Automatically

#### To review data files manually:

- 1. Select the **Review** button.
- 2. Use the right  $\blacktriangleright$  and left  $\blacktriangleleft$  arrows to review data one frame at a time.

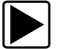

#### **To automatically scroll data files:**

1. With the **Review** button selected, press Y/ $\checkmark$  again to display a drop-down menu of options [\(Figure 5-45\)](#page-54-0).

| 幹                   |                         | 金庫 |   | <b>ZOOM Ist</b> |              |      |   |
|---------------------|-------------------------|----|---|-----------------|--------------|------|---|
|                     | <b>Manual Scroll</b>    |    |   |                 |              | 0.95 | o |
| $\sim$ 02 B2-S1(mV) | <b>Auto Scroll Fast</b> |    |   |                 | 02 B1-S2(mV) |      |   |
| 1903                | <b>Auto Scroll Slow</b> |    | _ | 1950            |              |      |   |

**Figure 5-45** *Sample Review scroll menu*

- <span id="page-54-0"></span>2. From the **Review** menu, select an **Auto** option.
	- **–** Auto Scroll Fast automatically scrolls the data at full-speed.
	- **–** Auto Scroll Slow automatically scrolls the data at half-speed.
- 3. Press **N/X** to close the drop-down menu.

## **5.10.5 Deleting Saved Files**

The **Delete** button lets you remove saved files from memory.

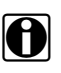

**NOTE:**<br>**i** Factory-installed files cannot be deleted.

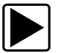

## z **To delete files:**

- 1. Select **Saved Data > Data Management**.
- 2. Select a file from the list.
- 3. Select **Delete** from the toolbar.

A confirmation message displays ([Figure 5-46\)](#page-55-0).

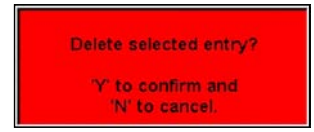

**Figure 5-46** *Sample Delete file confirmation message*

<span id="page-55-0"></span>4. To remove the data permanently from memory, press **Y/** $\checkmark$ , or press **N/X** to keep the data and close the dialog box.

Selected files are deleted, then the Data Management screen displays.

## **5.10.6 Copying and Moving Saved Data**

The **Copy** and **Move** functions let you transfer your files from one CF card to the other.

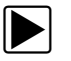

## To copy or move data:

- 1. From the main menu, select **Saved Data > Data Management**. The Data Management screen displays.
- 2. Select **Setup** from the toolbar. The Save Data dialog box displays.
- 3. Set **CF 1** as the **Save To** option and press **N/X** to close the dialog box. The test data saved to CF 1 displays.
- 4. Use the up  $\blacktriangle$  and down  $\nabla$  arrows to highlight a file from the list on-screen.
- 5. Use right **F** and left **E** arrows to select **Copy** or **Move** from the upper toolbar. A confirmation message displays.
- 6. Press  $Y/\sqrt{t}$  to close the message box. The Data Management screen displays.

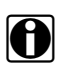

**NOTE: Factory installed files cannot be deleted, copied or moved.** 

## **5.10.7 Selecting All Files**

Use the **Select All** button to highlight all files on-screen so you can delete, copy, or move the files as needed ([Figure 5-47\)](#page-56-0).

| <b>Size</b><br>0.1%                          | $\Box$<br>Date/Time              | Year                                                                                   | Make                                       |                                                                                                    |                  |                           |
|----------------------------------------------|----------------------------------|----------------------------------------------------------------------------------------|--------------------------------------------|----------------------------------------------------------------------------------------------------|------------------|---------------------------|
|                                              |                                  |                                                                                        |                                            |                                                                                                    |                  |                           |
|                                              |                                  |                                                                                        |                                            | Component                                                                                                    | <b>Condition</b> |                           |
| 0.1%<br>0.3%<br>0.1%<br>0.1%<br>0.1%<br>0.1% | 08/09/37 14:59<br>08/09/37 14:59 |                                                                                        | User040 70809225922<br>User039 70809225903 |                                                                                                    |                  |                           |
|                                              |                                  | 08/09/37 14:58<br>08/09/37 14:58<br>08/09/37 14:58<br>08/09/37 14:57<br>08/09/37 14:57 |                                            | User001 70809225836<br>User038 70809225817<br>User037 70809225810<br>User036 70809225755<br>User035 70809225719 |                  | COMPANY.<br><b>DOM AN</b> |

**Figure 5-47** *Sample Select All screen*

## <span id="page-56-0"></span>**5.10.8 Viewing Saved Data Information**

Selecting the **Info** button on the toolbar opens a window that provides detailed information about the saved data files, such as the amount of storage memory used and the capacity of the memory storage media [\(Figure 5-48](#page-56-1)). Only details for the selected "Save to" destination display.

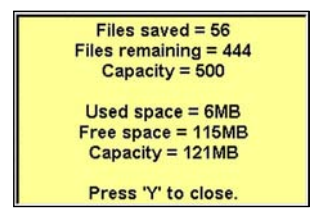

**Figure 5-48** *Sample Info button window*

## <span id="page-56-3"></span><span id="page-56-1"></span>**5.10.9 Setting a Destination for Saved Data**

Use the **Setup** button to set the destination for saved files ([Figure 5-49\)](#page-56-2).

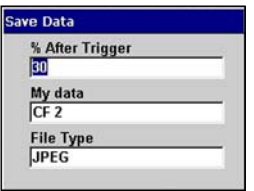

**Figure 5-49** *Sample Save Data dialog box*

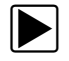

<span id="page-56-2"></span>To change the destination for saved files:

1. Select **Saved Data > Data Management**.

The Data Management screen displays.

- 2. Select the **Setup** button. The **Save Data** dialog box displays.
- 3. Select the **My data** field.
- 4. Select an option from the drop-down list. The drop-down list closes automatically.
- 5. Press **N/X** to close the Save Data dialog box. The checkbox for the CF slot you selected is checked ([Figure 5-50\)](#page-57-0).

|  |  | LOAD & EDIT BOELETE BOPY BMOVE BELECTALL UNTO BETUP |  |
|--|--|-----------------------------------------------------|--|
|  |  | -------------------------                           |  |

**Figure 5-50** *CF slot indicator checked*

# <span id="page-57-2"></span><span id="page-57-0"></span>**5.11 Printing**

The **Print** button lets you print the displayed screen. The following print options may be available:

- **• Full Screen**—print only what is visible on the screen.
- **• Full PID List**—prints the entire list of parameters.
- **•** Full Codes List—prints the list of codes in vehicle memory when viewing codes.

## **To print:**

- 1. Verify that your printer and scan tool are set up properly for printing. See ["Setting Up to Print"](#page-23-0)  [on page 17](#page-23-0) for details.
- 2. Point the IR output on the top of the scan tool at the IR receiver on your printer.
- 3. Select **Print >** print option ([Figure 5-51\)](#page-57-1).

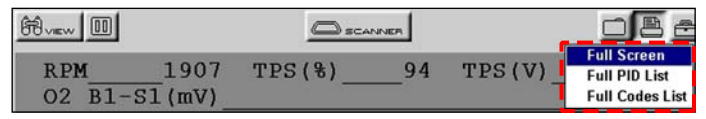

**Figure 5-51** *Sample Print menu*

<span id="page-57-1"></span>When printing begins, an "Initializing printer" message displays. The message box closes when printing is complete.

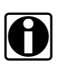

**NOTE:**<br>**i** Keep the IR output of the scan tool pointed at the IR receiver on the printer until printing is completed.

# **5.12 Tools Button**

The **Tools** button on the upper toolbar provides a shortcut to commonly used scan tool configuration settings [\(Figure 5-52\)](#page-58-0).

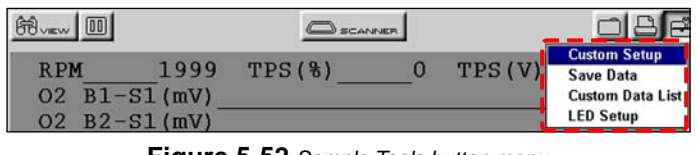

**Figure 5-52** *Sample Tools button menu*

<span id="page-58-0"></span>The following choices are available on a dropdown menu:

- **•** Custom Setup
- **•** Save Data
- **•** Custom Data List
- **•** LED Setup

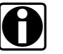

**NOTE:**<br>
The Custom Data List and LED Setup selections are only available when in the Text view mode, these menu selections do not display when in Graph or PID List modes.

## **5.12.1 Custom Setup**

Selecting **Custom Setup** opens the Scanner Units dialog box. Scanner Units is used to change the units of measurement for certain parameters. You can choose between US Customary or metric units of measure for available data parameters.

All measurement units return to their default values when the internal batteries are disconnected or a different software database is selected.

| <b>SETTING</b>                                | <b>DEFAULT</b>            | <b>OPTION</b>                |
|-----------------------------------------------|---------------------------|------------------------------|
| Temperature                                   | degrees Celsius (°C)      | degrees Fahrenheit (°F)      |
| Air Pressure (including<br>manifold pressure) | kilopascals (kPa)         | inches of mercury ("Hg)      |
| Speed                                         | kilometers per hour (kph) | miles per hour (mph)         |
| <b>Other Pressures</b>                        | kilopascals (kPa)         | pounds per square inch (psi) |

**Table 5-1** *Units of measurement—defaults and options*

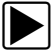

## To change a setting:

1. On the upper toolbar, select **Tools** > **Custom Setup**.

The Scanner Units dialog box displays [\(Figure 5-59](#page-62-0)).

| <b>Temperature</b>    |  |
|-----------------------|--|
| lod                   |  |
| <b>Speed/Distance</b> |  |
| <b>КРН/КМ</b>         |  |
| <b>Air Pressure</b>   |  |
| kPa                   |  |
| <b>Other Pressure</b> |  |
| kPa                   |  |

**Figure 5-53** *Sample Scanner Units Menu*

- 2. Use right **F** and left  $\blacktriangleleft$  arrows to move between measurements, press **Y/** $\blacktriangleleft$  to open a dropdown menu for the item to be changed.
- 3. Select the desired measurement and the dropdown closes.
- 4. Press **N/X** to confirm your selections and return to the Tools Setup menu.

## **5.12.2 Save Data**

Selecting **Save Data** from the dropdown menu opens the Save Data dialog box, which allows you to select where and how data is saved. Refer to ["Setting a Destination for Saved Data" on page 50](#page-56-3)  for details.

## **5.12.3 Custom Data List**

The **Custom Data List** selection, which is used to select specific data parameters to display, is only available in the Text view mode. This allows you to focus on any suspicious or symptom-specific data parameters and may allow for a faster display update rate.

Custom Data List selections are retained in the tool memory until a new vehicle ID is entered or another vehicle control system is selected for testing.

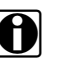

**NOTE:**<br>If a parameter is not selected for display in the Custom Data List, it will not be displayed when you enter Troubleshooter.

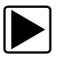

#### To select a custom data list:

1. On the upper toolbar, select **Custom Data List**.

The Data Selection screen displays. An asterisk (\*) next to a parameter title indicates that parameter is selected for display [\(Figure 5-54](#page-60-0)).

| 68 <sub>yrw</sub> 100 |                   |
|-----------------------|-------------------|
| Display Data          |                   |
| Select/Deselect All   |                   |
| *02 $B1-S1$ (mV)      |                   |
| *02 $B2-S1$ (mV)      |                   |
| $*02 B1-S2(mV)$       |                   |
| *02 $B2-S2$ (mV)      |                   |
|                       |                   |
|                       | 0000037<br>02-00r |

**Figure 5-54** *Sample Data Selection screen*

- <span id="page-60-0"></span>2. Select or deselect the desired parameters.
- 3. Select **Display Data** or press **N/X** to confirm your selections and return to the data display to view the customized data list.

## **5.12.4 LED Setup**

The LED Setup selection is used to program the operation of the four LEDs located just below the main body of the Scanner screen. The LEDs switch on and off to reflect a change of state for the assigned digital parameters. An LED turns red when switched on.

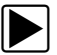

## z **To program LED operation:**

1. On the upper toolbar, select **Tools** > **LED Setup**.

The LED assignment menu opens with LED 1 highlighted [\(Figure 5-55](#page-60-1)).

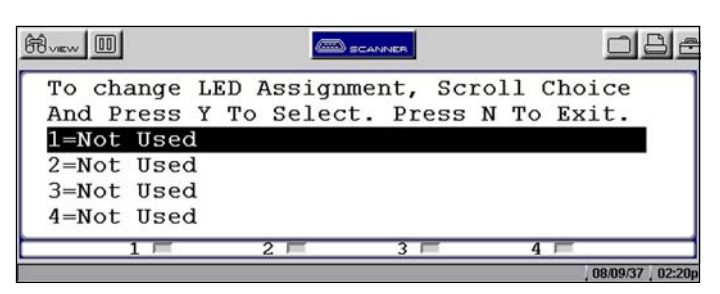

**Figure 5-55** *Sample LED assignment menu*

- <span id="page-60-1"></span>2. Use the up  $\blacktriangle$  and down  $\nabla$  arrows to scroll through the list of available parameters.
- 3. Press  $Y/\check{v}$  to lock in a selection and move the highlight to the next LED.
- 4. Press **N/X** to close the menu and return to the data display once all the LEDs are assigned.

## **5.13 Utilities**

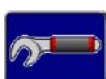

The **Utilities** button provides access to system information and controls ([Figure 5-56](#page-61-0)).

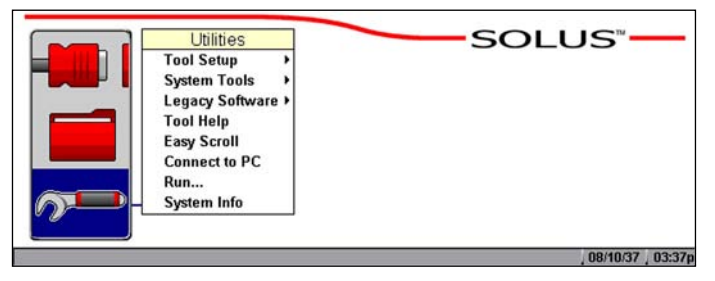

**Figure 5-56** *Sample Utilities menu*

<span id="page-61-0"></span>The Utilities options available are discussed in the following sections.

## **5.13.1 Tool Setup**

The Tool Setup submenu ([Figure 5-57](#page-61-2)) lets you adjust certain settings for optimum performance.

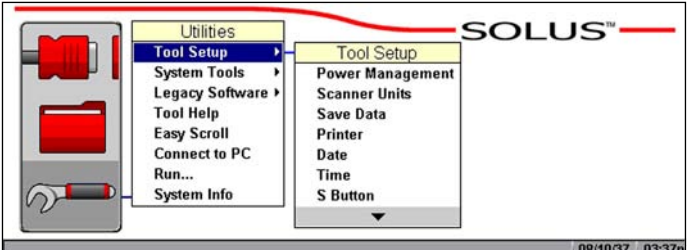

**Figure 5-57** *Tool Setup sample menu*

<span id="page-61-2"></span>The Tool Setup submenu includes the following options:

- **•** ["Power Management"](#page-61-1)
- **•** ["Scanner Units"](#page-62-1)
- **•** ["Save Data"](#page-63-0)
- **•** ["Printer"](#page-63-1)
- **•** ["Date"](#page-64-0)
- **•** ["Time"](#page-64-1)
- **•** ["S Button"](#page-65-0)
- **•** ["Color Theme"](#page-66-0)
- **•** ["Scanner View"](#page-66-1)

## <span id="page-61-1"></span>**Power Management**

The Power Management option lets you select several backlight options.

- **• Timer**—The backlight turns off at the set time.
- **• On**—The backlight remains on at all times.
- **• Off**—The backlight remains off at all times.

For related information, see ["Powering Off the Unit" on page 17](#page-23-1).

To set power management options:

1. Select **Utilities > Tool Setup > Power Management**.

The Power Management dialog box displays [\(Figure 5-58](#page-62-2)).

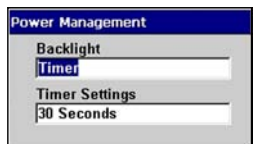

**Figure 5-58** *Sample power management dialog box*

- <span id="page-62-2"></span>2. Select from the drop-down lists as necessary. The drop-down list closes automatically once a selection is made.
- 3. Press **N/X** to close the Power Management dialog box.

## <span id="page-62-1"></span>**Scanner Units**

The **Scanner Units** selection is used to change the units of measurement. Choose between US Customary or metric units of measure for available data parameters.

All measurement units return to their default values when the internal batteries are disconnected or different software is selected.

| <b>Setting</b>                                | <b>Default</b>            | <b>Option</b>                |
|-----------------------------------------------|---------------------------|------------------------------|
| Temperature                                   | degrees Celsius (°C)      | degrees Fahrenheit (°F)      |
| Air Pressure (including<br>manifold pressure) | kilopascals (kPa)         | inches of mercury ("Hg)      |
| Speed                                         | kilometers per hour (kph) | miles per hour (mph)         |
| <b>Other Pressures</b>                        | kilopascals (kPa)         | pounds per square inch (psi) |

**Table 5-2** *Units of measurement—defaults and options*

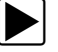

## To change a setting:

1. Select **Utilities** > **Tool Setup** > **Scanner Units**.

The Scanner Units dialog box displays [\(Figure 5-59](#page-62-0)).

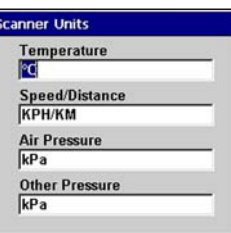

**Figure 5-59** *Sample Scanner Units dialog box*

<span id="page-62-0"></span>2. Select from the drop-down lists as necessary.

The drop-down list closes automatically once a selection is made.

3. Press **N/X** to close the Scanner Units dialog box.

## <span id="page-63-0"></span>**Save Data**

Selecting **Save Data** lets you adjust the amount of data recorded after a trigger-point. Save Data also lets you set the saving and loading location for all saved files, and whether to save image files in bitmap or jpeg format.

See ["Setting a Destination for Saved Data" on page 50](#page-56-3). Use the procedure below to adjust saving preferences.

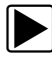

## To adjust saving preferences:

1. From the main menu, select **Utilities > Tool Setup > Save Data**.

The Save Data dialog box displays [\(Figure 5-60](#page-63-2)).

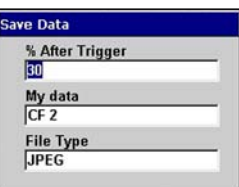

**Figure 5-60** *Sample Save Data dialog box*

- <span id="page-63-2"></span>2. Select from the drop-down lists as necessary:
	- **– % After Trigger** determines how much new data is collected. At the default setting (30%), 30 percent of the saved file will be newly collected data and 70 percent will be retrieved from data stored in the buffer.
	- **– My data** determines which CF card slot will be used to store saved data.
	- The drop-down list closes automatically once a selection is made.
- 3. Press **N/X** to close the Save Data dialog box.

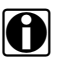

**NOTE: NOTE:** The Save Data dialog box can also be accessed from the Setup menu on the saved data management screen.

## <span id="page-63-1"></span>**Printer**

Select **Printer** to check the printer compatibility status.

Your scan tool supports infrared (IR) printing to PCL 3 (Printer Command Language Level 3) printers, such as the Hewlett-Packard (HP) PCL 3 standard, which supports some HP deskjet and inkjet printers (color and black & white). Contact the Hewlett-Packard Development Company to see if your printer supports the PCL 3 standard.

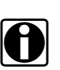

**NOTE:**<br>There are several aftermarket IR print adapters that will extend the printer compatibility of your scan tool.

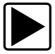

z **To check the printer compatibility status:**

- 1. Select **Utilities > Tool Setup > Printer**.
	- The Printer dialog box displays.

2. Select from the drop-down lists as necessary ([Figure 5-61](#page-64-2)).

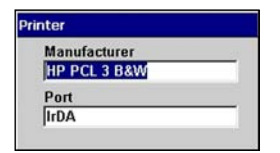

**Figure 5-61** *Sample Printer dialog box*

<span id="page-64-2"></span>3. Press **N/X** to close the Printer dialog box.

## <span id="page-64-0"></span>**Date**

Selecting **Date** lets you set the date that displays in the Saved Data properties.

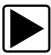

#### To set the date:

- 1. Select **Utilities > Tool Setup > Date**. The Date dialog box displays.
- 2. Select the **Day**, **Month**, **Year**, or **Style** field. A drop-down list displays [\(Figure 5-62](#page-64-3)).

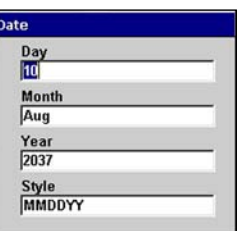

**Figure 5-62** *Sample Date dialog box*

- <span id="page-64-3"></span>3. Select an option from the drop-down list. The drop-down list closes automatically.
- 4. Press **N/X** to close the Date dialog box.

## <span id="page-64-1"></span>**Time**

Selecting **Time** lets you set the time that displays in the Saved Data properties.

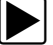

#### To set the time on the system:

1. Select **Utilities > Tool Setup > Time**. The Time dialog box displays ([Figure 5-63\)](#page-65-1).

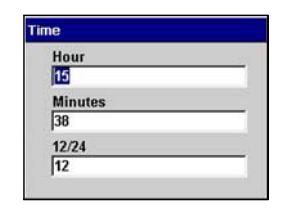

**Figure 5-63** *Sample Time dialog box*

- <span id="page-65-1"></span>2. Select the **Hour**, **Minutes**, or **12/24** field. A drop-down list displays.
- 3. Select an option from the drop-down list. The drop-down list closes automatically.
- 4. Press **N/X** to close the Time dialog box.

## <span id="page-65-0"></span>**S Button**

Selecting **S Button** allows you to change the functionality of the **S** button. Possible function assignments include:

- **• Save Image**—is the default and takes a snapshot of the current screen. The snapshot is saved as either a bitmap or a jpeg image, which can be opened using standard Internet browsers or graphics applications. This feature works anywhere in scan tool operations.
- **• Freeze/Run**—works as the Pause/Play button when viewing data in the Graphs or PID List views. See ["Pausing Data" on page 41](#page-47-3) for details.
- **• Save Frame**—works as the **Save Frame** selection from the Save button in the upper toolbar when this option is available. See ["Saving Captured Data" on page 44](#page-50-2) for details.
- **• Print List**—works like the **Full PID List** selection from the Print button in the upper toolbar. See ["Printing" on page 51](#page-57-2) for details.
- **• Print Page**—works like the **Full Screen** selection from the Print button in the upper toolbar. See ["Printing" on page 51](#page-57-2) for details.
- **• S Button Popup**—opens the menu when the button is pressed so you can quickly select from any of the available functions.

**NOTE:**<br>The S button can only perform print functions when the **Print** button is visible in the upper toolbar.

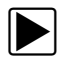

#### To assign a function to the S button:

- 1. Select **Utilities > Tool Setup > S Button**. The **S Button** dialog box displays.
- 2. Press Y/√ to open the drop-down list ([Figure 5-64\)](#page-65-2).

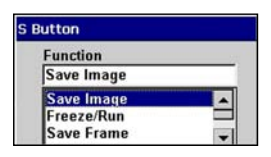

**Figure 5-64** *Sample S Button dialog box*

<span id="page-65-2"></span>3. Select a function from the drop-down list.

4. Press **N/X** to close the dialog box.

## <span id="page-66-0"></span>**Color Theme**

**Color Theme** lets you select a black or white background for the screen. Using the black background helps conserve battery power

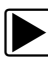

### **To select a Color Theme:**

- 1. Select **Utilities > Tool Setup > Color Theme**. The Color Theme dialog box displays.
- 2. Press Y/√ to open the drop-down list ([Figure 5-65\)](#page-66-2).

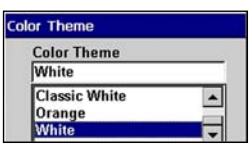

**Figure 5-65** *Color Theme Menu*

- <span id="page-66-2"></span>3. Select a function from the drop-down list.
- 4. Press **N/X** to close the dialog box.

## <span id="page-66-1"></span>**Scanner View**

Scanner View sets the default setting for how the data displays. Scanner View options include:

- **•** Text
- **•** PID List
- **•** Graph
- **•** Last Used View

See ["Changing Screen Views" on page 33](#page-39-2) for additional information.

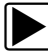

#### **To select a Scanner View:**

- 1. Select **Utilities > Tool Setup > Scanner View**. The Scanner View dialog box displays.
- 2. Press Y/√ to display a drop-down list [\(Figure 5-66](#page-66-3)).

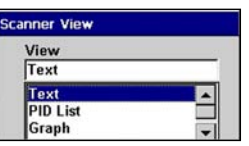

**Figure 5-66** *Sample Scanner View menu*

- <span id="page-66-3"></span>3. Select an option from the drop-down list and the drop-down list closes automatically.
- 4. Press **N/X** to close the Scanner View dialog box.

## **5.13.2 System Tools**

The **System Tools** submenu ([Figure 5-67\)](#page-67-0) lets you perform system maintenance functions.

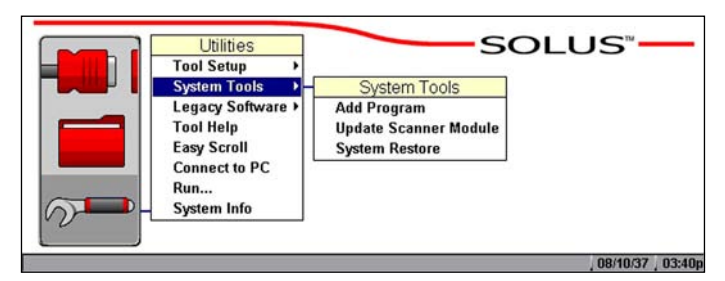

**Figure 5-67** *Sample System Tools submenu*

<span id="page-67-0"></span>System Tool options include:

- **• Add Program**—lets you add optional software.
- **• Update Scanner Module**—When instructed by a Help Desk representative to use, lets you update the Scanner module files.
- **• System Restore**—lets you reinstall your system software.

## **5.13.3 Legacy Software**

The Legacy Software runs your scan tool using an older version of the operating system software. It is used to diagnose older vehicles that are not covered in the current database. Legacy Software also provides an alternate method of connecting to a vehicle when communication problems are encountered.

## **5.13.4 Tool Help**

Tool Help provides general operation and navigation from this manual.

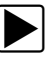

## **To use Tool Help:**

#### 1. Select **Utilities > Tool Help**.

The Tool Help screen displays ([Figure 5-68](#page-67-1)).

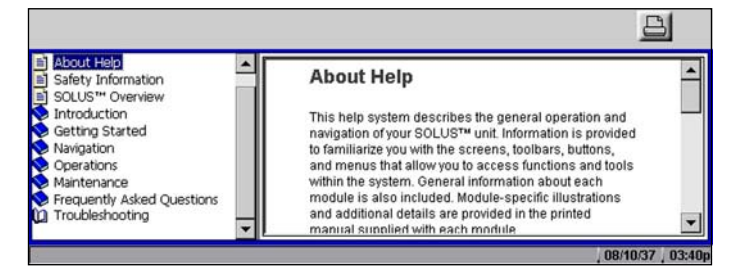

**Figure 5-68** *Sample Tool Help screen*

<span id="page-67-1"></span>2. Press the down  $\nabla$  arrow to move the highlight to the Contents frame.

3. Select a topic in the Contents frame.

The topic text displays in the right frame.

- 4. Press the right  $\blacktriangleright$  arrow to move screen focus to the right frame, and press the up  $\blacktriangle$  and down  $\blacktriangledown$  arrows as needed to scroll through additional text.
- 5. Press the left  $\blacktriangleleft$  arrow to return to the Contents frame.

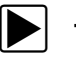

**To exit Tool Help:** 

**•** Press **N/X** twice.

## **5.13.5 Easy Scroll**

The Easy Scroll utility functions as a selection shortcut that lets you use only the Thumb Pad arrows to highlight and select an item.

See ["Using Easy Scroll" on page 22](#page-28-0) for information on navigating with Easy Scroll.

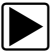

## **To turn Easy Scroll on and off:**

**•** Select **Utilities > Easy Scroll**.

A check mark to the right of the **Easy Scroll** option indicates that the utility is on ([Figure 5-69\)](#page-68-0).

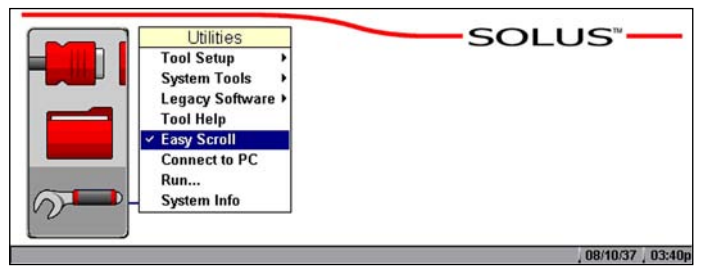

**Figure 5-69** *Easy Scroll turned on*

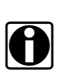

<span id="page-68-0"></span>**NOTE: Easy Scroll stays on until you manually turn it off.** 

## **5.13.6 Connect to PC**

The **Connect to PC** selection is used with the optional ShopStream Connect™ software, which lets you view data files on a computer and share files.

## **5.13.7 Run**

The **Run** option is used to access special Snap-on® CF card applications.

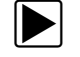

### z **To run special CF card applications:**

- 1. Insert the CF card containing the special application into CF Slot 2 on the top of the unit [\(Figure 2-3 on page 5\)](#page-11-0).
- 2. Select **Utilities > Run**. The application begins.

## **5.13.8 System Info**

The **System Info** option lets you view configuration information for your scan tool.

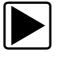

#### To display the system information:

1. Select **Utilities > System Info**.

The System Information screen displays. The left field of the screen shows the information menu and the right field displays the selected information. Navigate the information screens as follows:

- a. Press the down  $\nabla$  arrow to move the highlight from the Print button to the menu.
- b. Use the down  $\blacktriangledown$  and up  $\blacktriangle$  arrows to highlight a menu item.
- c. Press  $Y/\sqrt{t}$  to select the highlighted menu item.

The selection now displays in the right field of the screen [\(Figure 5-70](#page-69-0)).

| Copyright Information<br>System Info            | Software Information                     |                                  |
|-------------------------------------------------|------------------------------------------|----------------------------------|
| Scanner<br>System Catalogs<br>Scanner Databases | <b>Software Revision</b>                 | 2.5.0                            |
|                                                 | <b>Build</b>                             | 5791                             |
|                                                 | <b>Bundle</b>                            | 9.4                              |
|                                                 | <b>OS Version</b>                        | <b>Windows CE 5.0.1400</b>       |
|                                                 | <b>SOLUS</b> <sup>IM</sup> Serial Number | 6264 3561 3565 3130 3030<br>3030 |

**Figure 5-70** *Sample System Info screen*

- <span id="page-69-0"></span>d. Press the right  $\blacktriangleright$  arrow to move from the menu field to the information field.
- e. Use the down  $\nabla$  and up  $\triangle$  arrows to scroll the information field.
- f. Press the left  $\blacktriangleleft$  arrow to return to the menu field.
- 2. Press the **N/X** twice to exit System Info and return to the main menu.

# **Chapter 6 Maintenance**

This section covers the following maintenance issues:

- **•** Cleaning and damage inspection
- **•** Battery replacement
- **•** Storage tips
- **•** Disposal requirements (environmental hazards)

# **6.1 Cleaning and Damage Inspection**

When using the scan tool, make sure to do the following:

- **•** Before and after each use, check the housing, wiring, and connectors for dirt and damage.
- **•** At the end of each working day, clean the scan tool housing, wiring, and connectors with a clean damp cloth.

# **6.2 Replacing the Batteries**

When the AA batteries no longer provide enough charge to power the scan tool, use the following procedure to replace them.

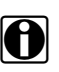

**NOTE:**<br>We recommend connecting an alternate power source to the scan tool while changing batteries to retain the clock and custom settings. See ["Power Supply" on page 10](#page-16-0) for options.

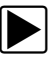

## $\blacktriangleright$  To replace the batteries:

1. Remove the right handgrip. The battery slot is exposed [\(Figure 6-1\)](#page-70-0).

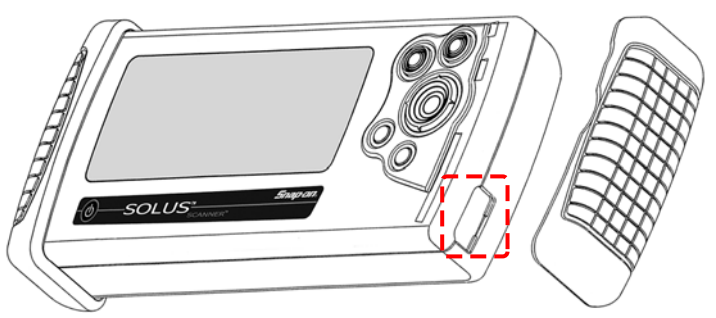

**Figure 6-1** *Battery slot*

<span id="page-70-0"></span>2. Unscrew the battery cover with a flathead screwdriver and remove the cover.

3. Observing proper polarity (shown on the back of the scan tool), install six AA batteries.

#### **IMPORTANT:**

Your scan tool will be damaged if the battery polarity is incorrect. Refer to the diagram on the rear cover of the scan tool for correct battery polarity.

- 4. Replace the cover and tighten the screw.
- 5. Replace the handgrip.

# **6.3 Storage Tips**

When storing your scan tool, remember the following:

- **•** Always turn the scan tool off. See ["Powering Off the Unit" on page 17](#page-23-1) for details.
- **•** Keep in mind the storage temperature range. See ["Technical Specifications" on page 6](#page-12-0) for additional information.

# **6.4 Disposing of the Batteries**

Always dispose of materials according to local regulations.
# **Appendix A Frequently Asked Questions**

<span id="page-72-3"></span>The following frequently asked questions provide solutions to common problems.

- **•** ["When I first turn on the scan tool, why does it beep but nothing appears on-screen?" on](#page-72-0)  [page 66](#page-72-0)
- **•** ["Can I use my other Snap-on® test adapters with this scan tool?" on page 66](#page-72-1)
- **•** ["Why do my batteries drain so quickly?" on page 66](#page-72-2)
- **•** ["What should I do if my printer is not responding?" on page 67](#page-73-0)
- **•** ["What should I do if the unit doesn't respond as expected when I press the Power button?" on](#page-73-1)  [page 67](#page-73-1)
- **•** ["Why does my unit shut down unexpectedly?" on page 67](#page-73-2)

### <span id="page-72-0"></span>**A.1 When I first turn on the scan tool, why does it beep but nothing appears on-screen?**

The master storage CF card that came with your scan tool must be installed in CF Slot 1 for the unit to operate.

### <span id="page-72-1"></span>**A.2 Can I use my other Snap-on® test adapters with this scan tool?**

Yes.

## <span id="page-72-2"></span>**A.3 Why do my batteries drain so quickly?**

The internal AA batteries are not intended as the scan tool's primary power source. The internal batteries are intended to maintain the time, date, and custom settings, as well as to power the unit during the vehicle identification process.

During testing, the unit should receive power from a vehicle diagnostic connector or the AC/DC power supply.

For related information, see the following sections:

- **•** ["Battery Power" on page 10](#page-16-0)
- **•** ["Installing the Batteries" on page 15](#page-21-0)
- **•** ["Power Management" on page 55](#page-61-0)

### <span id="page-73-0"></span>**A.4 What should I do if my printer is not responding?**

It may take a minute or two before the printer receives the print request.

If there is still no response after a few minutes, make sure the following conditions are met:

- **•** The printer is receiving power and is turned on.
- **•** The printer has paper.
- **•** The infrared output on top of the scan tool is pointed at the infrared input on the printer.
- **•** The scan tool is less than a few feet from the printer.

For related information, see the following sections:

- **•** ["IR Output" on page 10](#page-16-1)
- **•** ["Setting Up to Print" on page 17](#page-23-0)
- **•** ["Printing" on page 51](#page-57-0)

### <span id="page-73-1"></span>**A.5 What should I do if the unit doesn't respond as expected when I press the Power button?**

An emergency reset button on the back of the unit under the left hand grip will shut down and then restart the unit. See ["Emergency Restart" on page 69](#page-75-0) for details.

If the emergency reset button fails to correct the problem, remove all sources of power for at least two minutes, then reconnect the power sources and press the Power button.

## <span id="page-73-2"></span>**A.6 Why does my unit shut down unexpectedly?**

Your internal batteries could be low. We recommend that you check all power sources.

See ["Supplying Power" on page 13](#page-19-0) for more information.

# **Appendix B Troubleshooting**

<span id="page-74-3"></span>This section addresses issues that may arise when using the scan tool.

## **B.1 No Communication Message**

The screen displays a "No Communication" [\(Figure B-1\)](#page-74-0) message when the scan tool and the vehicle control module cannot communicate with each other for some reason.

<span id="page-74-2"></span>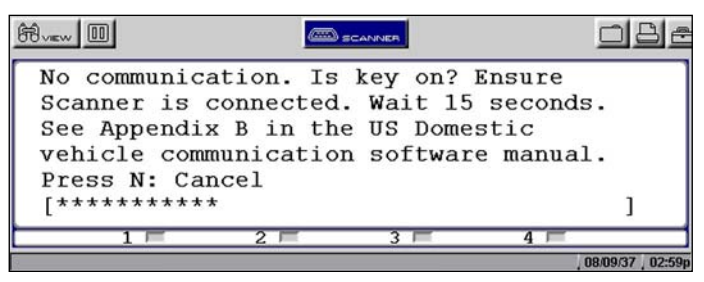

**Figure B-1** *Sample No Communication message*

<span id="page-74-0"></span>The following conditions will cause the scan tool to display a "No Communication" message:

- **•** The scan tool is unable to establish a communication link with the vehicle.
- <span id="page-74-1"></span>**•** You are using the incorrect Personality Key™ device with the test adapter.
- **•** You select a system for testing that is not part of the vehicle equipment (for example, ABS on a vehicle without anti-lock brakes).
- **•** There is a loose connection.
- **•** There is a blown vehicle fuse.
- **•** There is a wiring fault on the vehicle.
- **•** Incorrect vehicle identification is entered.

Refer to the appropriate Vehicle Communication Software User's manual, included on the documentation CD, for manufacturer-specific problems.

### **B.2 Unit Will Not Power On**

The following conditions will prevent your scan tool from powering on:

- No or expired internal batteries (see ["Battery Power" on page 10](#page-16-0) and "Installing the Batteries" [on page 15\)](#page-21-0)
- **•** No master storage CF card in CF Slot 1
- **•** You are connected to a vehicle diagnostic connector that does not supply power, requiring the auxiliary power cables (see ["Auxiliary Power Cables" on page](#page-18-0) 12 and ["Connecting to Vehicle](#page-20-0)  [Power" on page 14](#page-20-0))

## **B.3 Emergency Restart**

<span id="page-75-0"></span>If your scan tool freezes or will not power off, you can perform an emergency restart.

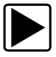

### $\blacktriangleright$  To perform an emergency restart:

- 1. Remove the left handgrip.
- 2. Locate the emergency restart button on the back of the unit [\(Figure B-2\)](#page-75-1).

<span id="page-75-2"></span>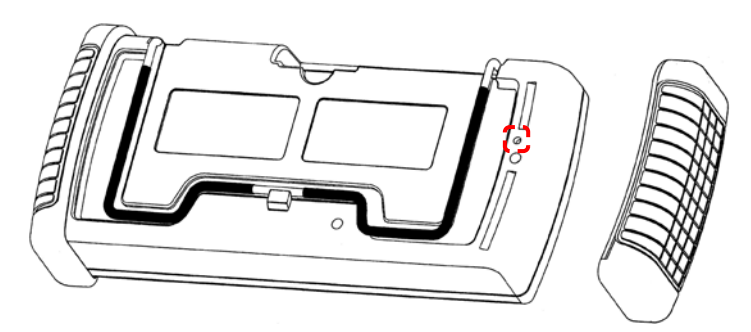

**Figure B-2** *Emergency restart button location*

<span id="page-75-1"></span>3. Gently insert a toothpick or some other non-metallic item into the opening and depress the emergency restart button slot.

The unit restarts.

# **Appendix C Downloading and Installing Software Updates**

Following are instructions for downloading software updates from the internet and installing the updates onto the SOLUS™ scan tool.

## **C.1 Check for Service Upgrades Before Use**

To download and install software service upgrades you need a personal computer (PC) running ShopStream Connect™ software, which is a free downloadable program.

Improved versions of the operating system software for your handheld diagnostic tool periodically become available at no cost to you. These "service upgrades", which are the result of an ongoing research and development program, are available through the internet. It is important to check for available upgrades before using your diagnostic tool for the first time, and on a regular basis after that, to ensure you have the latest version of the software.

Following are procedures for:

- **•** Verifying your PC meets the minimum requirements for ShopStream Connect™ software
- **•** Downloading and Installing ShopStream Connect™ software on your PC
- **•** Downloading service upgrades to your SOLUS scan tool

## **C.2 Verifying Minimum PC Requirements**

#### **IMPORTANT:**

If your PC does not meet the minimum requirements, do not attempt to install the ShopStream Connect software.

Before installing the software, verify your PC meets the following requirements:

- **•** System Properties:
	- **–** Operating system—Microsoft Windows 2000 Service Pack 4, Windows XP, or Vista. The system must be upgraded to Microsoft .NET Framework Version 2.
	- **–** Processor—Pentium 4 or later, or equivalent
	- **–** Memory—256 MB minimum, 512 MB recommended
- **•** Hard Drive—50 MB free space
- **•** CD-ROM, DVD, or DVD-ROM drive
- **•** USB 2.0 or later
- **•** Internet Explorer 6.0 or higher
- **•** Internet connection
- **•** Adobe Reader software (free download at www.adobe.com/products/reader)

A type A/B USB cable is also needed to connect the SOLUS scan tool to the PC.

### **C.2.1 Verifying PC System Properties**

Follow the procedures below to check your PC system properties and to determine how much free space is available on your hard drive.

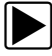

#### To check your PC system properties:

- 1. On the Desktop, right-click **My Computer** to open the menu.
- 2. Select **Properties** from the menu.
	- The **System Properties** dialog box displays with your system information [\(Figure](#page-77-0) [C-1](#page-77-0)).

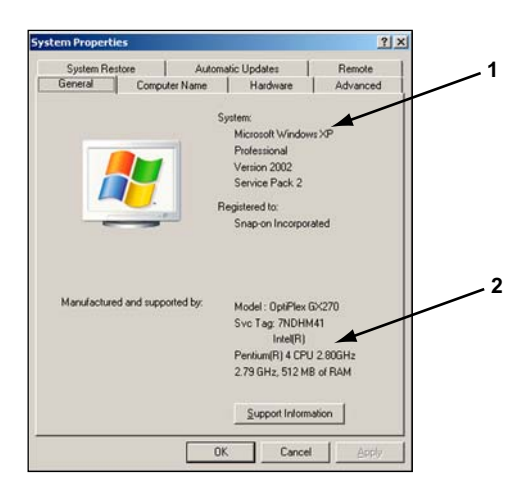

- **1— System property information**
- <span id="page-77-0"></span>**2— Hard drive information**

**Figure C-1** *Sample Windows XP System Properties dialog box*

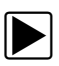

#### To check PC hard drive free space:

- 1. On the Desktop, doubl[e-click](#page-77-1) **My Computer**.
- 2. Select **View** > **Details** (Figure C-2).

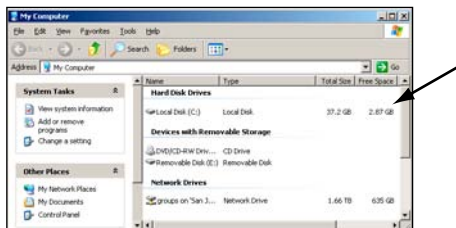

<span id="page-77-1"></span>**Figure C-2** *Sample PC hard drive free space details*

### **C.3 Downloading and Installing ShopStream Connect**

Follow the procedure below to download the ShopStream Connect software.

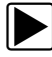

#### To download the software:

- 1. From your PC, go to *http://diagnostics.snapon.com/scc* using your Internet browser.
- 2. Locate the ShopStream Connect software download.
- 3. Follow the on-screen instructions.

After downloading, follow the procedures below to install the ShopStream Connect software onto your PC.

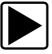

#### **To install the ShopStream Connect software:**

1. Locate the ShopStream Connect software installer on the PC and double-click **ShopStreamConnect.exe**

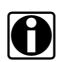

**NOTE:**<br>C:\Program Files\ShopStream Connect is the default download location.

2. When the welcome screen displays [\(Figure](#page-78-0) [C-3](#page-78-0)), select **Next**.

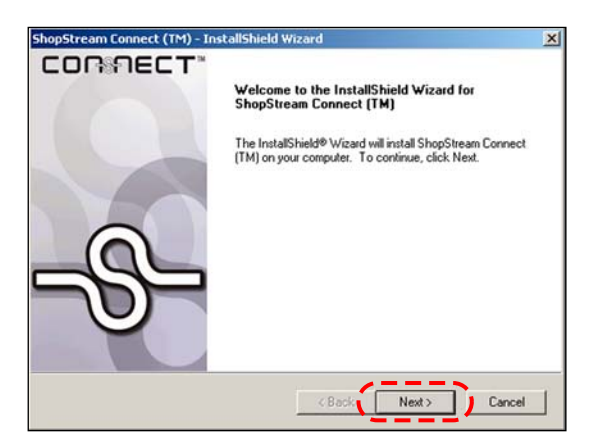

**Figure C-3** *Sample Welcome screen*

<span id="page-78-0"></span>The License Agreement screen displays [\(Figure](#page-78-1) [C-4\)](#page-78-1).

<span id="page-78-1"></span>3. Highlight **I accept the terms of the license agreement** and select **Next** to continue.

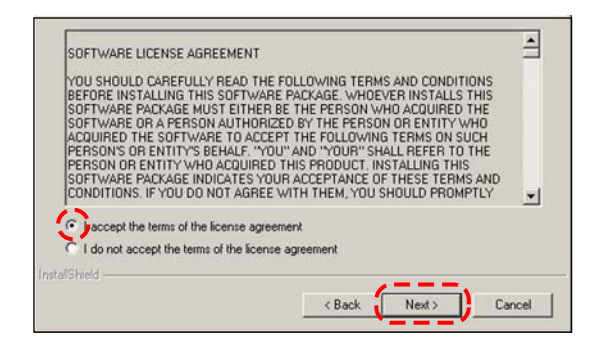

**Figure C-4** *Sample License Agreement screen*

The Choose Destination Location screen displays. It is highly recommended to allow the software to install in the default location.

- 4. Select **Next** to continue.
- 5. Select **Install** when the Ready to Install the Program screen displ[ays to begin](#page-79-0) the installation. The Setup Status screen tracks progress as the program installs (Figure C-5).

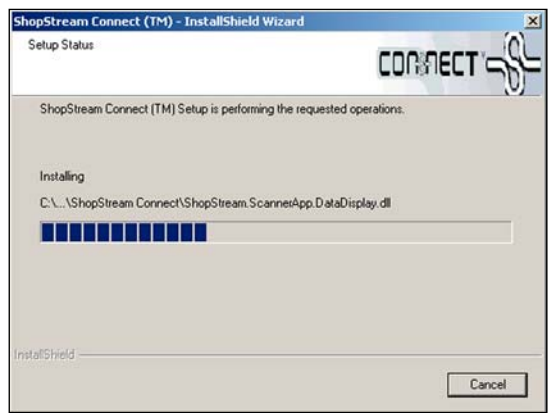

**Figure C-5** *Sample Setup Status screen*

<span id="page-79-0"></span>6. When the Complete screen displays, select **Finish** to close the Install Wizard [\(Figure](#page-79-1) [C-6](#page-79-1)).

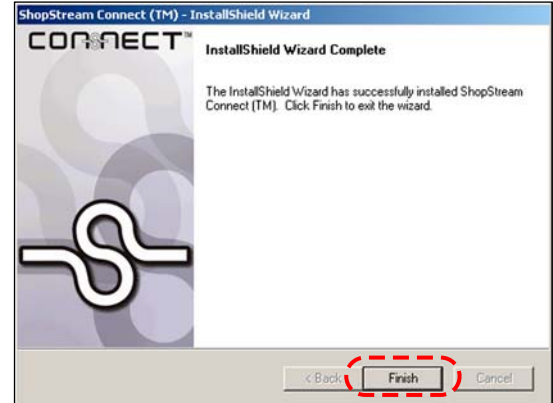

**Figure C-6** *Sample Complete screen*

<span id="page-79-2"></span><span id="page-79-1"></span>A ShopStream Connect shortcut icon is added to your desktop [\(Figure](#page-79-2) [C-7\)](#page-79-2), double-click the icon to launch the ShopStream Connect software.

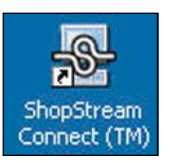

**Figure C-7** *Sample ShopStream Connect Desktop icon*

## **C.4 Downloading Service Upgrades**

The ShopStream Connect software allows you to download service upgrades directly to your handheld diagnostic tools, as well as update its own software. The following pages contain a brief description for installing a service upgrade on a handheld tool. Detailed procedures for updating the ShopStream Connect software, connecting handheld diagnostic tools to the PC, and other operations are found in the ShopStream Connect User's Manual. The ShopStream [Connect](#page-80-0)  User's Manual is available from the Help button on the ShopStream Connect toolbar (Figure C-8).

| Tools | Help                      |                                     |
|-------|---------------------------|-------------------------------------|
|       | About ShopStream Connect™ |                                     |
|       | User's Manual             |                                     |
|       |                           |                                     |
|       | Edit                      | - ShopStream Connect™<br>Ask A Tech |

**Figure C-8** *Sample ShopStream Connect help menu*

### <span id="page-80-0"></span>**C.4.1 Before You Begin**

Prior to downloading a service upgrade, be sure to have the following items on hand:

- **•** A PC with ShopStream Connect software and an internet connection
- **•** The AC/DC Power Supply for the SOLUS scan tool
- **•** A type A/B USB cable

#### **IMPORTANT:**

An uninterrupted power source to the diagnostic tool is crucial during an upgrade, as any loss of power may damage the tool and render it inoperative. Therefore, use of the AC/DC Power Supply is highly recommended. Do not rely on partially-charged batteries.

### **C.4.2 Installing a Service Upgrade**

Once you have the required items available, use the procedure below to install an upgrade.

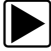

#### To install a service upgrade:

- 1. Connect the AC/DC Power Supply to the DC power supply input port on SOLUS and a reliable power source.
- 2. Power on the SOLUS scan tool.
- 3. From the SOLUS main menu, select **Utilities** > **Connect to PC** to place the scan tool in Connect to PC mode.
- 4. Connect the USB cable between the USB port on top of the SOLUS scan tool and a USB port on the PC.

A "Removable Disk" window may automatically open on the PC ([Figure](#page-81-0) [C-9](#page-81-0)). If so, select **Cancel** to close the window.

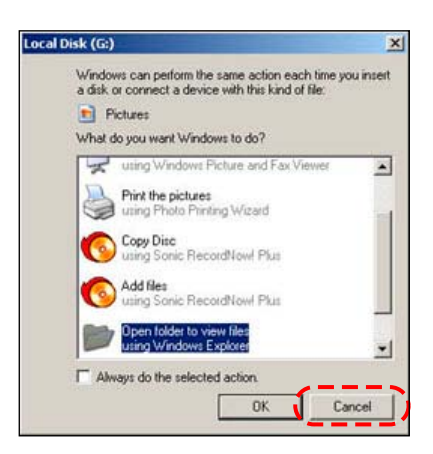

**Figure C-9** *Sample removable disk window*

- <span id="page-81-0"></span>5. Double-click the desktop icon to launch ShopStream Connect [\(Figure](#page-79-2) [C-7\)](#page-79-2).
- 6. Once Sho[pStream Con](#page-81-1)nect opens; select Tools > Update Software > SOLUS from the Menu bar (Figure C-10).

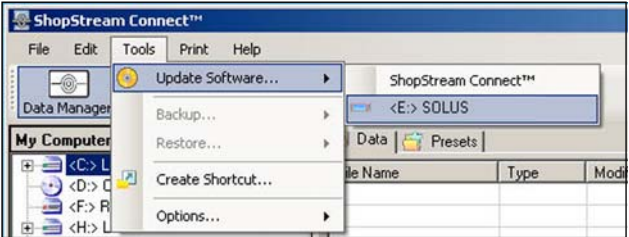

**Figure C-10** *Sample Update Software menu*

<span id="page-81-1"></span>When connectivity is establishe[d with the Sn](#page-81-2)ap-on Web server, a check for updates confirmation message displays (Figure C-11).

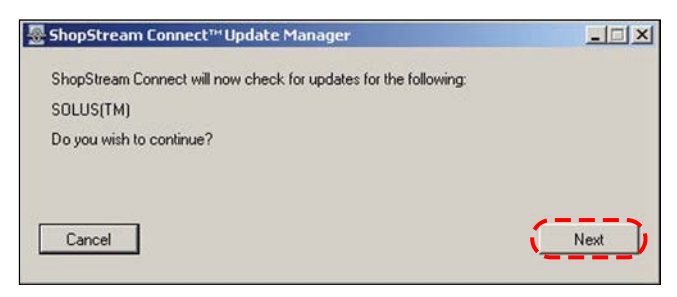

**Figure C-11** *Sample Check for updates screen*

- <span id="page-81-2"></span>7. Select **Next** to continue and the software checks to see if an upgrade is [available:](#page-82-0)
	- a. If no upgrades are available, an updates not found message displays (Figure C-12). Select **Finish** to close the Update Manager, then skip ahead to Step 9.

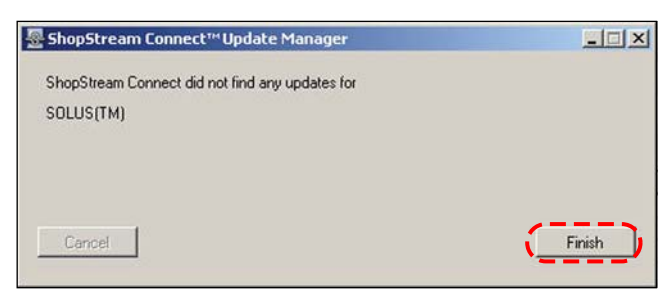

**Figure C-12** *Sample no updates available screen*

<span id="page-82-0"></span>b. If an upgrade is available, an updates found message displays ([Figure](#page-82-1) [C-13\)](#page-82-1). Select **Download** to begin the upgrade process and continue to Step 8.

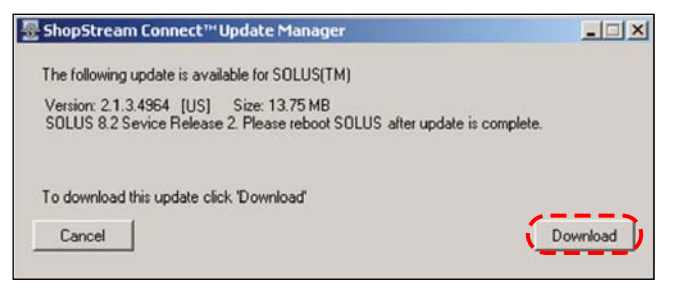

**Figure C-13** *Sample update available screen*

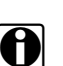

<span id="page-82-1"></span>**NOTE:**<br>Each service upgrade is unique. The time involved will vary and some additional steps may be required. Follow any on-screen instructions to complete the process.

- 8. When the "complete" message displays, select **Finish** to close the Update Manager.
- 9. Remove the USB cable to disconnect the tool from the PC.
- 10. Press the **Power** button on SOLUS to exit Connect to PC mode.

The upgrade is now downloaded, but not installed. The installation process automatically begins when SOLUS is powered on. SOLUS should automatically reboot after exiting Connect to PC mode. If not, power on the tool.

11. After SOLUS powers on, the upgrade installation begins. The install may take several minutes and a series of screens tracks the progress. Do not press any buttons or disrupt power during the installation.

When the main menu displays, the installation is complete and your SOLUS scan tool is ready for use.

## **Index**

#### **A**

AA batteries installing [15](#page-21-1) replacing [64](#page-70-0) technical specifications [7](#page-13-0) time, date, and custom settings [10](#page-16-2) AC power adapter [11](#page-17-0) [adapters.](#page-20-1) *See* test adapters Auto scale [37](#page-43-0) auxiliary power cables battery power cable [12](#page-18-1) lighter power cable [12](#page-18-1) vehicle power [10](#page-16-3), [14](#page-20-2)

#### **B**

[batteries.](#page-13-1) *See* AA batteries battery cover removing [15](#page-21-2), [64](#page-70-1) [battery power cable.](#page-18-2) *See* auxiliary power cables brightness/contrast [5](#page-11-0), [18](#page-24-0) *[See also](#page-11-0)* buttons buffer bar [19](#page-25-0), [21](#page-27-0) buttons [5](#page-11-1), [8](#page-14-0)

#### **C**

cables [11](#page-17-1) casing hook [6](#page-12-0) changing screen views [33](#page-39-0)–[38](#page-44-0) *[See also](#page-39-0)* upper toolbar cleaning the unit [64](#page-70-2) clearing codes [29](#page-35-0) clearing data [42](#page-48-0) Codes Menu [28](#page-34-0)–[30](#page-36-0) Color Theme [60](#page-66-0) CompactFlash® cards slot locations [5](#page-11-2) slot technical specs [6](#page-12-1) component tests [30](#page-36-1) confirmation messages [23](#page-29-0) Connect to PC [62](#page-68-0) connecting to a vehicle [24](#page-30-0), [26](#page-32-0) connecting to vehicle power [14](#page-20-0) Custom Setup [52](#page-58-0) customizing a data list [53](#page-59-0)

#### **D**

damage inspection [64](#page-70-3)

data cable [11](#page-17-2) *[See also](#page-17-2)* power supply data cable connector [5](#page-11-3), [10](#page-16-4) data cable extension accessory [12](#page-18-3) Data Display [28](#page-34-1) data parameters customizing list [53](#page-59-1) displaying [28](#page-34-2) Graph views [36](#page-42-0) pausing [41](#page-47-0) PID List view [33](#page-39-1) reviewing [34](#page-40-0) Text view [35](#page-41-0) data storage CF card [6](#page-12-2) Date [58](#page-64-0) DC power jack AC adapter [9](#page-15-0) location [5](#page-11-4) disposal requirements [64](#page-70-4) DTC status [29](#page-35-1)

#### **E**

Easy Scroll [22](#page-28-0), [62](#page-68-1) error messages [23](#page-29-1) exiting Scanner mode [32](#page-38-0)

#### **F**

Freeze Frame/Failure Records [29](#page-35-2) frequently asked questions [66](#page-72-3) functional tests [30](#page-36-2)

#### **G**

Generic Functions [31](#page-37-0) getting started [13](#page-19-1) graphing data Graph mode [36](#page-42-0)–[50](#page-56-0) parameter menu [36](#page-42-1)

#### **H**

handgrips [5](#page-11-5) removing [15](#page-21-3), [64](#page-70-5), [69](#page-75-2) [hanging position.](#page-14-1) *See* stand

#### **I**

identifying a test vehicle [24](#page-30-1), [25](#page-31-0) information tests [30](#page-36-3)

infrared (IR) port location [5](#page-11-6) inspecting unit for damage [64](#page-70-3) installing batteries [15](#page-21-4) [internal batteries.](#page-16-5) *See* AA batteries

### **L**

LCD screen [5](#page-11-7) LED indicators [19](#page-25-1) Legacy Software [61](#page-67-0) [lighter power cable.](#page-18-4) *See* auxiliary power cables locking a parameter [34](#page-40-1) locking data parameters [36](#page-42-2)

#### **M**

main body [22](#page-28-1) maintenance tips [64](#page-70-6) making selections [22](#page-28-2) manual conventions description [1](#page-7-0) notes [2](#page-8-0) Manual scale [37](#page-43-1) manuals, software [3](#page-9-0) manufacturer selecting [25](#page-31-1) manufacturer selection (vehicle) [24](#page-30-2)

#### **N**

navigating [19](#page-25-2)

#### **O**

operating temperature range [7](#page-13-2) operations [24](#page-30-3) connecting to a vehicle [24](#page-30-0), [26](#page-32-0) identifying a test vehicle [24](#page-30-1), [25](#page-31-0) selecting a system to test [24](#page-30-4), [26](#page-32-1) selecting software [24](#page-30-5) selecting tests [24](#page-30-6), [27](#page-33-0) optional accessories [12](#page-18-5)

#### **P**

parameter menu [36](#page-42-1) clear all trigger levels [36](#page-42-3) clear trigger levels [36](#page-42-4) lock [36](#page-42-5) scale [36](#page-42-6) set trigger levels [36](#page-42-7) parameters clearing data [34](#page-40-2) locking [34](#page-40-3) [Pause/Play button.](#page-40-4) *See* upper toolbar pausing data [34](#page-40-5), [41](#page-47-0) Personality Key<sup>™</sup> [68](#page-74-1)

PID triggering [39](#page-45-0) [Play button.](#page-40-4) *See* upper toolbar [Power button.](#page-11-8) *See* buttons [power cables.](#page-16-3) *See* auxiliary power cables Power Management [55](#page-61-1) power options [17](#page-23-1) power supply connecting to [13](#page-19-2)–[16](#page-22-0) connecting to vehicle power [14](#page-20-3) types [10](#page-16-6)–[11](#page-17-3) powering up the unit [17](#page-23-2) Printer [57](#page-63-0) printer setup [17](#page-23-3) printing [51](#page-57-1)

#### **R**

[replacing the batteries.](#page-70-0) *See* AA batteries reset tests [30](#page-36-4) restarting [69](#page-75-0) review PID [34](#page-40-6) Run [62](#page-68-2)

#### **S**

S Button [59](#page-65-0) S button [9](#page-15-1) location [5](#page-11-9) *[See also](#page-15-1)* Utilities Safety [iii](#page-2-0)–[iv](#page-3-0) safety information [iii](#page-2-1) message conventions [iii](#page-2-2) safety messages [iii](#page-2-1)–[iv](#page-3-1) Save Data [57](#page-63-1) Saved Data capturing [44](#page-50-0) copying and moving [49](#page-55-0) deleting files [49](#page-55-1) identifying files [47](#page-53-0) loading [48](#page-54-0) reviewing [48](#page-54-1) viewing [46](#page-52-0) saved data [46](#page-52-1)–[50](#page-56-1) saving data [44](#page-50-1)–[46](#page-52-2) saving preferences, adjusting [57](#page-63-2) Scale all [38](#page-44-1) scanner button [21](#page-27-1) Scanner mode exiting [32](#page-38-1) power options unavailable [17](#page-23-4) Scanner Units [56](#page-62-0) Scanner units [52](#page-58-1)–[53](#page-59-2) Scanner View [60](#page-66-1) screen layout [19](#page-25-3) screen messages [23](#page-29-2)

selecting a system to test [24](#page-30-4), [26](#page-32-1) selecting tests [24](#page-30-6) selecting the manufacturer [25](#page-31-2) set trigger levels [38](#page-44-2)–[39](#page-45-1) ShopStream Connect [17](#page-23-5) shutting down the unit [9](#page-15-2), [17](#page-23-6) software exiting [31](#page-37-1) selecting [24](#page-30-5) Troubleshooter [4](#page-10-0) Vehicle Communication [4](#page-10-0) software manuals [3](#page-9-0) sorting data [42](#page-48-1) stand [6](#page-12-3), [7](#page-13-3)–[8](#page-14-1) storage temperature range [7](#page-13-4) storage tips [65](#page-71-0) subsystem tests [30](#page-36-1) [supplying power.](#page-16-6) *See* power supply system CF card [6](#page-12-4) System Info [63](#page-69-0) system information displaying [63](#page-69-1) System Main Menu [27](#page-33-0) system tests [30](#page-36-1) System Tools [61](#page-67-1)

#### **T**

technical specifications [6](#page-12-5) temperature range specifications [7](#page-13-5) terminating vehicle communication [31](#page-37-1) test adapters [11](#page-17-4), [14](#page-20-4), [68](#page-74-2) tests component [30](#page-36-1) functional [30](#page-36-2) selecting [24](#page-30-6), [27](#page-33-0) subsystem [30](#page-36-1) system [30](#page-36-1) Thumb Pad [5](#page-11-10), [8](#page-14-2) *[See also](#page-14-2)* buttons Time [58](#page-64-1) toggle tests [30](#page-36-5) Tool Help [3](#page-9-1), [61](#page-67-2) Tool Setup [55](#page-61-2) [toolbar.](#page-25-4) *See* upper toolbar Tools Button [51](#page-57-2) trigger clearing levels [40](#page-46-0) condition [39](#page-45-2) delay [39](#page-45-3) disarming [40](#page-46-1) Trouble Codes [29](#page-35-3) Troubleshooter [30](#page-36-6) troubleshooting tips [68](#page-74-3) turning off the unit [17](#page-23-6)

#### **U**

[unit operations.](#page-30-3) *See* operations unlock all [36](#page-42-8) unlock all PIDs [37](#page-43-2) unlock PIDS [37](#page-43-3) unlocking a parameter [35](#page-41-1) upper toolbar buttons and functions [20](#page-26-0) navigating [22](#page-28-3) Pause/Play button [34](#page-40-4) test controls [19](#page-25-4) Tools button [51](#page-57-3) USB port connecting to PC [9](#page-15-3) location [5](#page-11-11) using cursors [42](#page-48-2)–[43](#page-49-0) using zoom [43](#page-49-1) Utilities menu [54](#page-60-0)–[63](#page-69-2) Color Theme [60](#page-66-0) Connect to PC [62](#page-68-0) Date [58](#page-64-0) Easy Scroll [62](#page-68-1) Legacy Software [61](#page-67-3) Power Management [55](#page-61-1) Printer [57](#page-63-0) Run... [62](#page-68-2) S Button [59](#page-65-0) Save Data [57](#page-63-1) Scanner Units [56](#page-62-0) Scanner View [60](#page-66-1) System Info [63](#page-69-0) System Tools [61](#page-67-1) Time [58](#page-64-1) Tool Help [61](#page-67-2) Tool Setup [55](#page-61-2)

#### **V**

variable control tests [30](#page-36-7) Vehicle Communication menu [25](#page-31-3) vehicle diagnostic connectors [11](#page-17-5), [12](#page-18-6), [14](#page-20-5), [26](#page-32-2) [vehicle identification.](#page-31-0) *See* identifying a test vehicle [vehicle power.](#page-16-7) *See* power supply

#### **W**

warning messages [23](#page-29-3)

#### **Y**

**[Y](#page-11-12)** button. *See* buttons